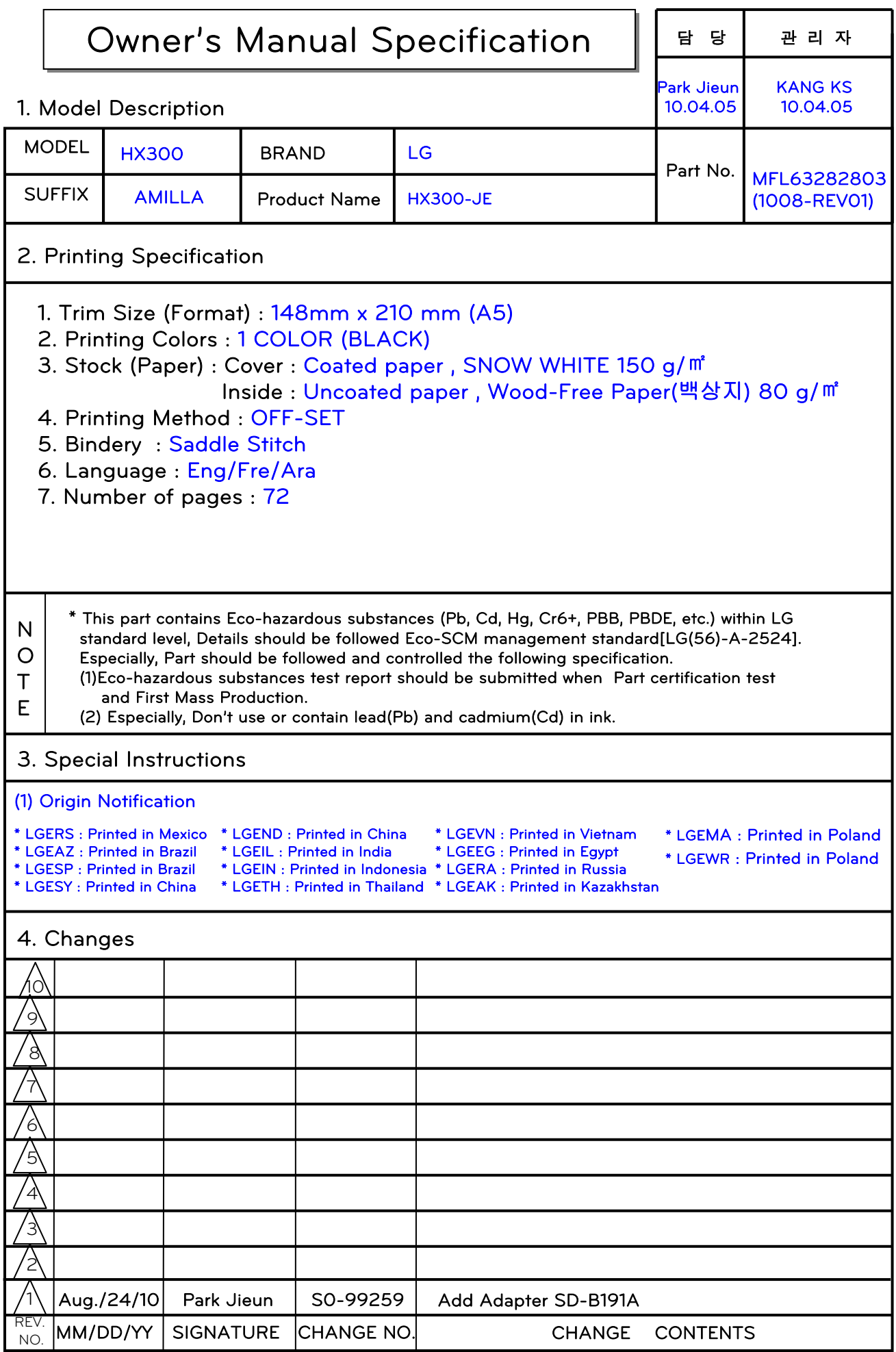

**Pagination sheet** P/NO.MFL63282803

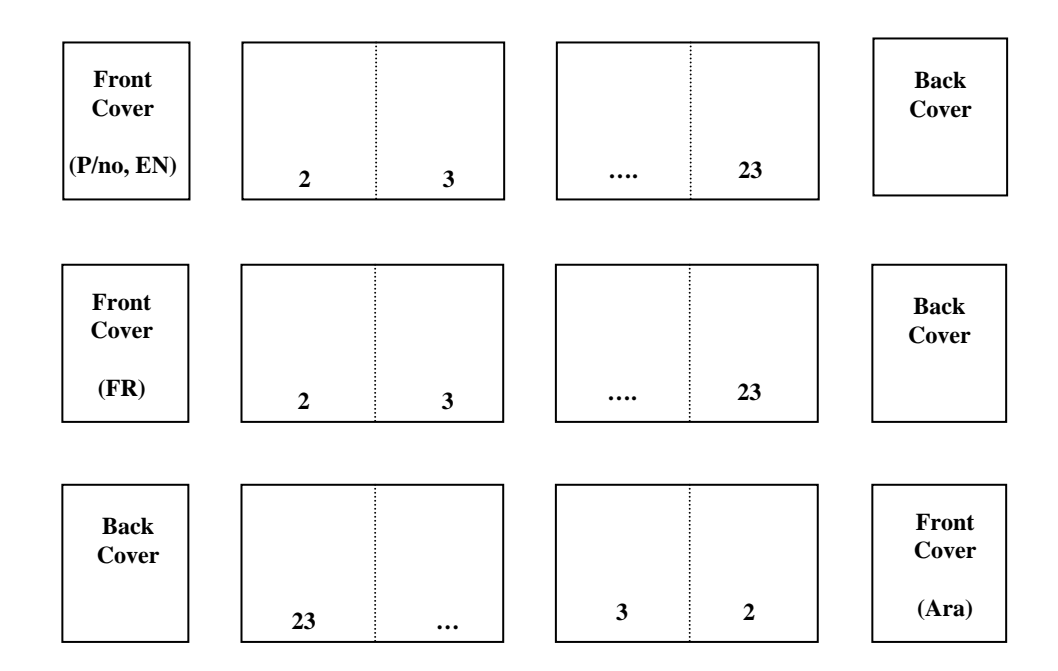

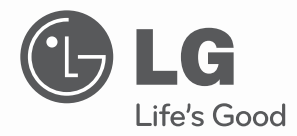

# **OWNER'S MANUAL** DLP PROJECTOR

Please read this manual carefully before operating your set and retain it for future reference.

HX300G HX301G

# **DLP PROJECTOR DLP PROJECTOR**

#### **Warning**

This is a class B product. In a domestic environment this product may cause radio interference, in which case the user may be required to take adequate measures.

> AT DE DK ES FI FR GB IT NL PL

PT SE

# CE 0983 <sup>O</sup>

This projector complies with EMC Directive and R&TTE Directive.

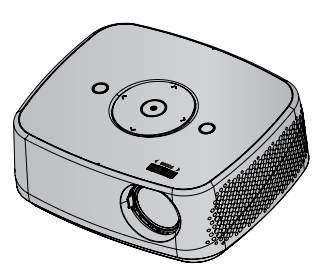

ENGLISH

**ENGLISH** 

# **Contents**

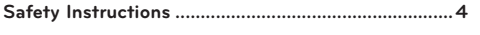

#### **Names of parts**

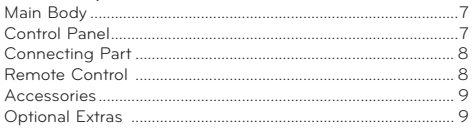

#### **Installing and Composition**

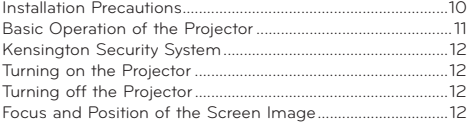

#### **Connection**

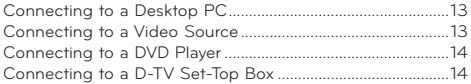

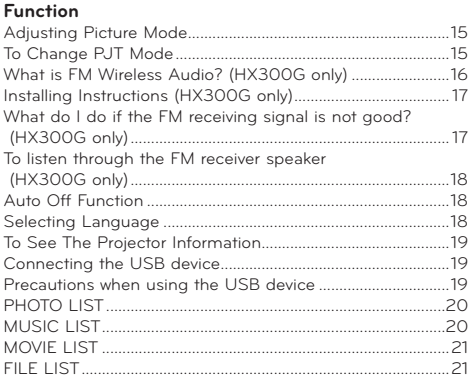

#### **Information**

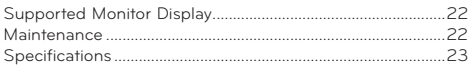

## **To view the User's guide on the CD-ROM**

To view User's guide on the CD-ROM, Adobe Acrobat Reader must be installed on your PC. The "ACRORD"> "INSTALLS" folder on the CD-ROM contains the installation programs for them. If you want to install those programs, Open the "My Computer" → Open the "Digital\_LG" → Open the "ACRORD" → Open the "INSTALLS" and doubleclick your language.

#### **To view the User's guide**

The User's guide files are included in the supplied CD-ROM. Load the supplied CD-ROM into the CD-ROM drive of your PC. After a while, the web page of the CD-ROM will open automatically. (for Window only) If the web page does not appear automatically, open the User's guide file directly. Open the "My computer"  $\rightarrow$  Open the "Digital\_LG"  $\rightarrow$  Open the "index.htm" file.

#### **Disposal of your old appliance**

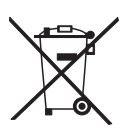

- 1. When this crossed-out wheeled bin symbol is attached to a product it means the product is covered by the European Directive 2002/96/EC.
- 2. All electrical and electronic products should be disposed of separately from the municipal waste stream through designated collection facilities appointed by your government or your local authorities. 3. The correct disposal of your old appliance will help prevent potential negative consequences for the envi-
- ronment and human health.
- 4. For more detailed information about disposal of your old appliance, please contact your city office, waste disposal service or the shop where you purchased the product.
- 5. The fluorescent lamp used in this product contains a small amount of mercury. Do not dispose of this product with general household waste. Disposal of this product must be carried out in accordance to the regulations of your local authority.

# **Safety Instructions**

Please take note of the safety instructions to prevent any potential accident or misuse of the projector.

- ꔈ Safety Instructions are given in two forms as detailed below.
- **WARNING** : The violation of this instruction may cause serious injuries and even death.
- **A** NOTES : The violation of this instruction may cause injuries or damage to the projector.
- ꔈ After reading this manual, keep it in the place that you can access easily.

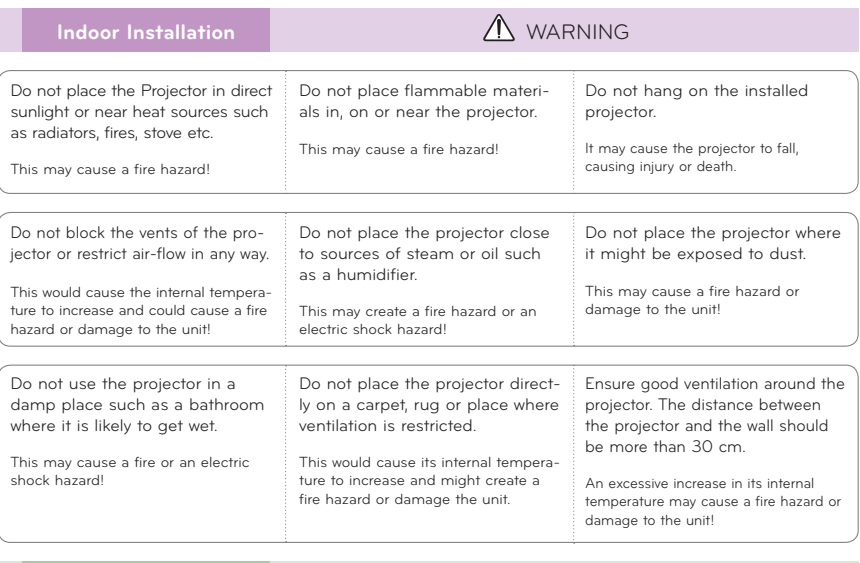

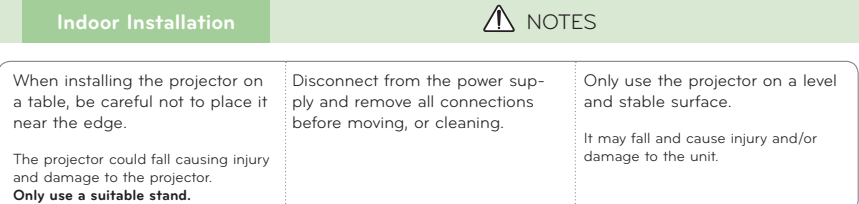

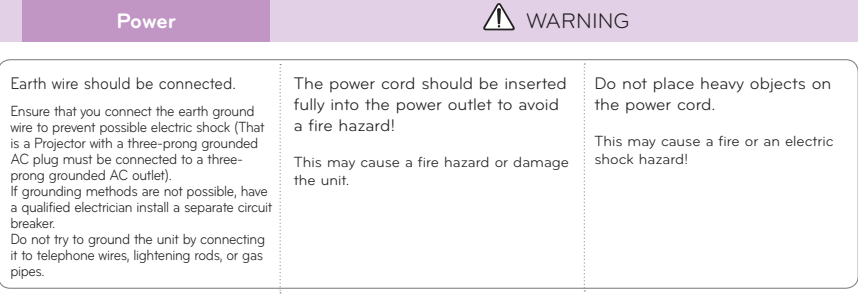

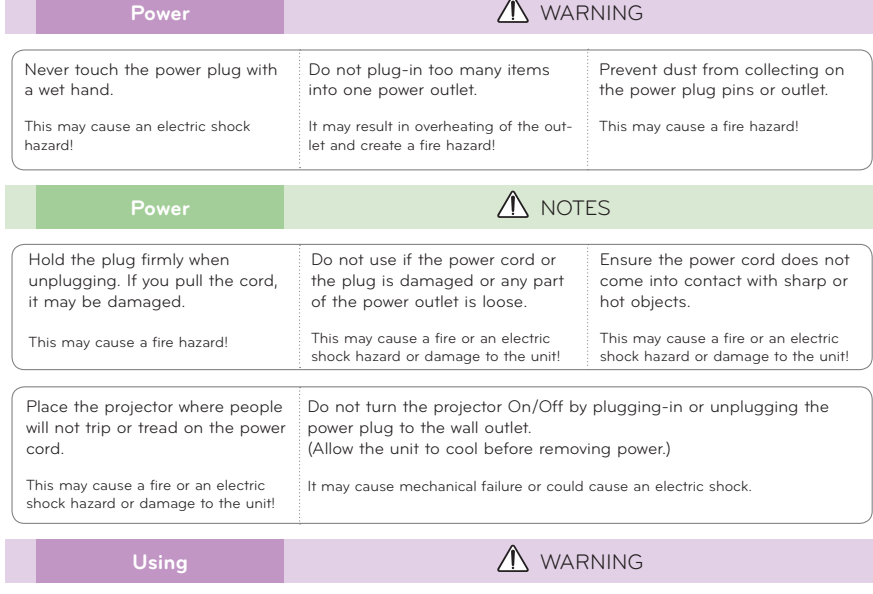

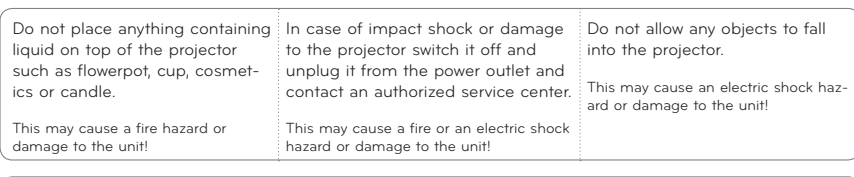

If water is spilt into the projector unplug it from the power supply immediately and consult your Service Agent. Dispose of used batteries carefully and safely. In the case of a battery being

This may cause an electric shock hazard or damage to the unit!

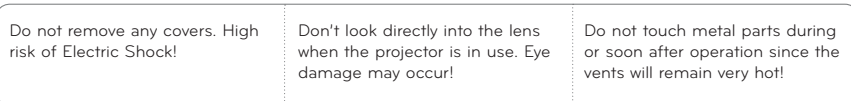

swallowed by a child please consult a doctor immediately.

#### **CAUTION concerning the Power Cord**

It is recommend that most appliances be placed on a dedicated circuit; that is, a single outlet circuit which powers only that appliance and has no additional outlets or branch circuits.Check the specification page of this owner's manual to be certain.

Do not overload wall outlets. Overloaded wall outlets, loose or damaged wall outlets, extension cords, frayed power cords, or damaged or cracked wire insulation are dangerous.Any of these conditions could result in electric shock or fire. Periodically examine the cord of your appliance, and if its appearance indicates damage or deterioration, unplug it, discontinue use of the appliance, and have the cord replaced with an exact replacement part by authorized service personnel.

Protect the power cord from physical or mechanical abuse, such as being twisted, kinked, pinched, closed in a door, or walked upon. Pay particular attention to plugs, wall outlets, and the point where the cord exits the appliance.

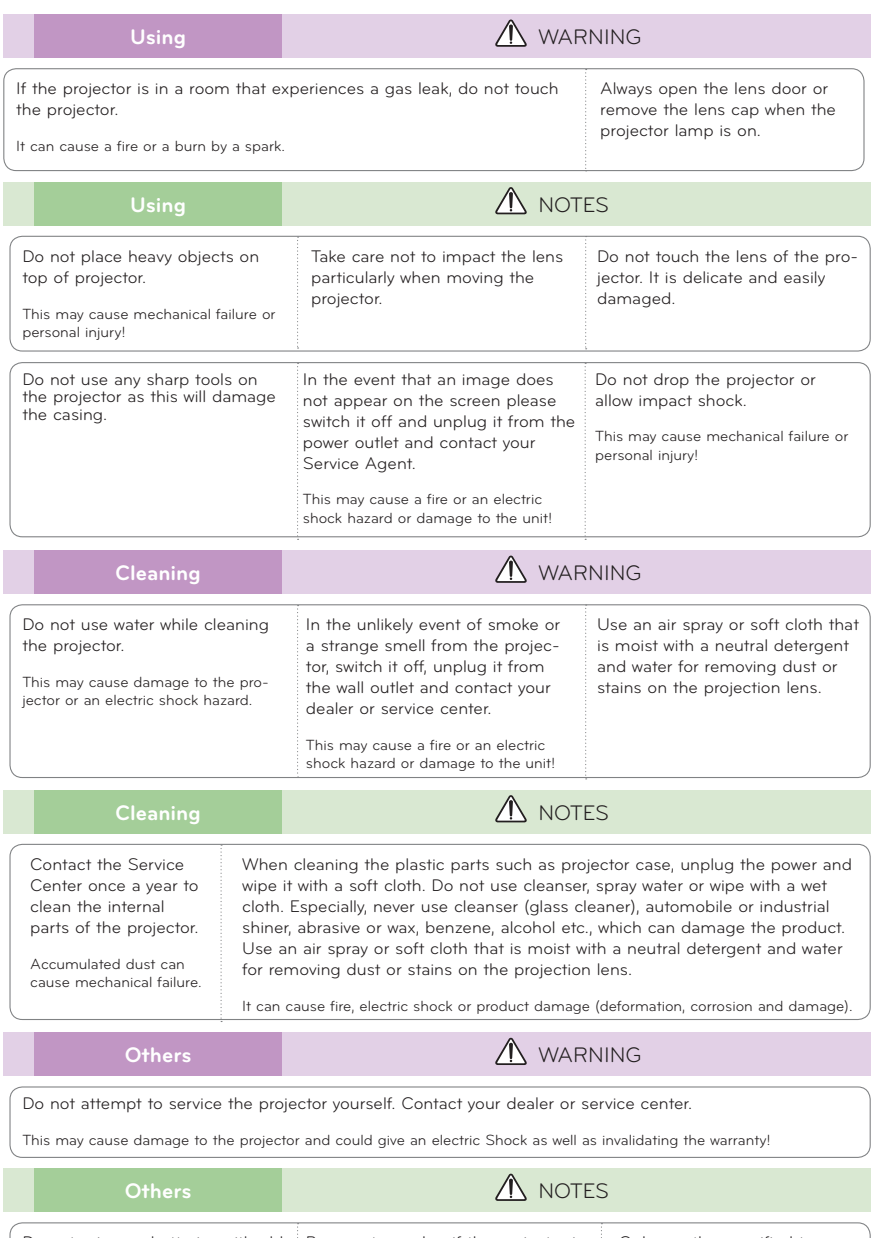

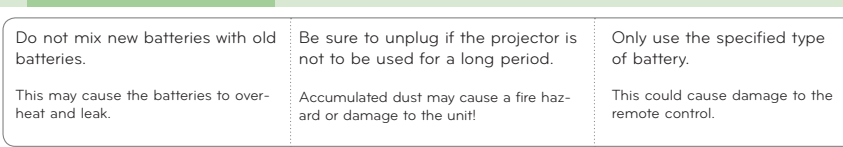

# **Names of parts**

# Main Body

\* The projector is manufactured using high-precision technology. You may, however, see on the Projector screen tiny black points and/or bright points (red, blue, or green). This can be a normal result of the manufacturing process and does not always indicate a malfunction.

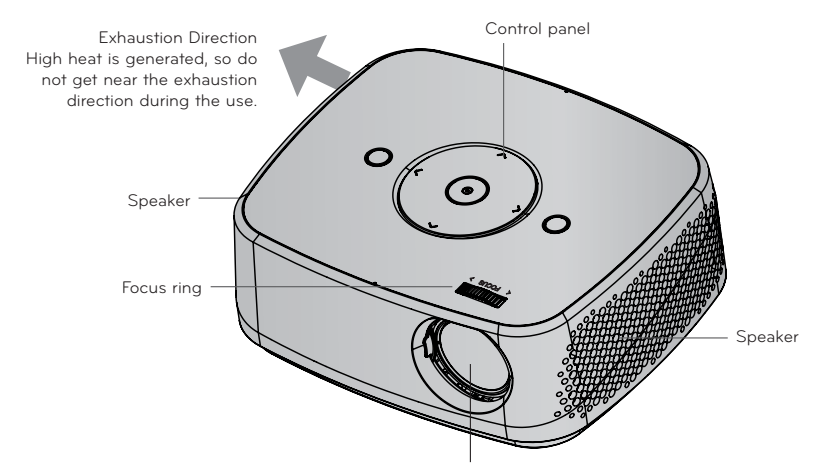

\* Do not touch the lens when using the projector or opening the lens door.

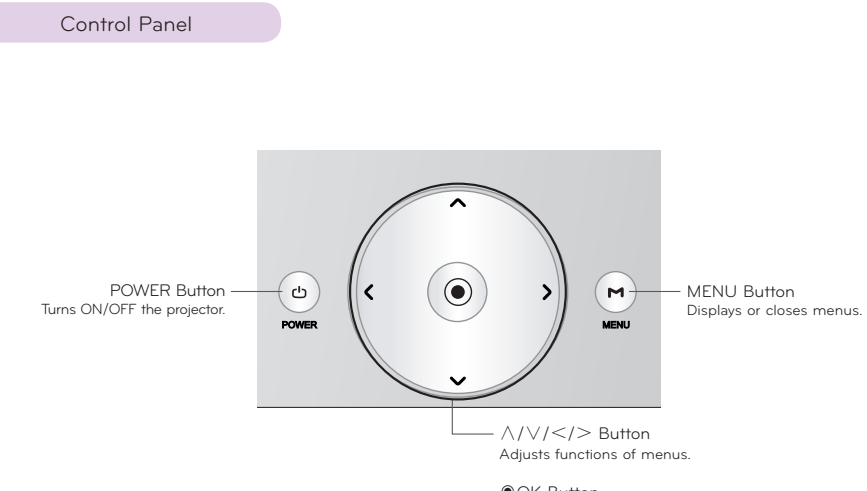

◉OK Button Checks present mode and saves the change of functions.

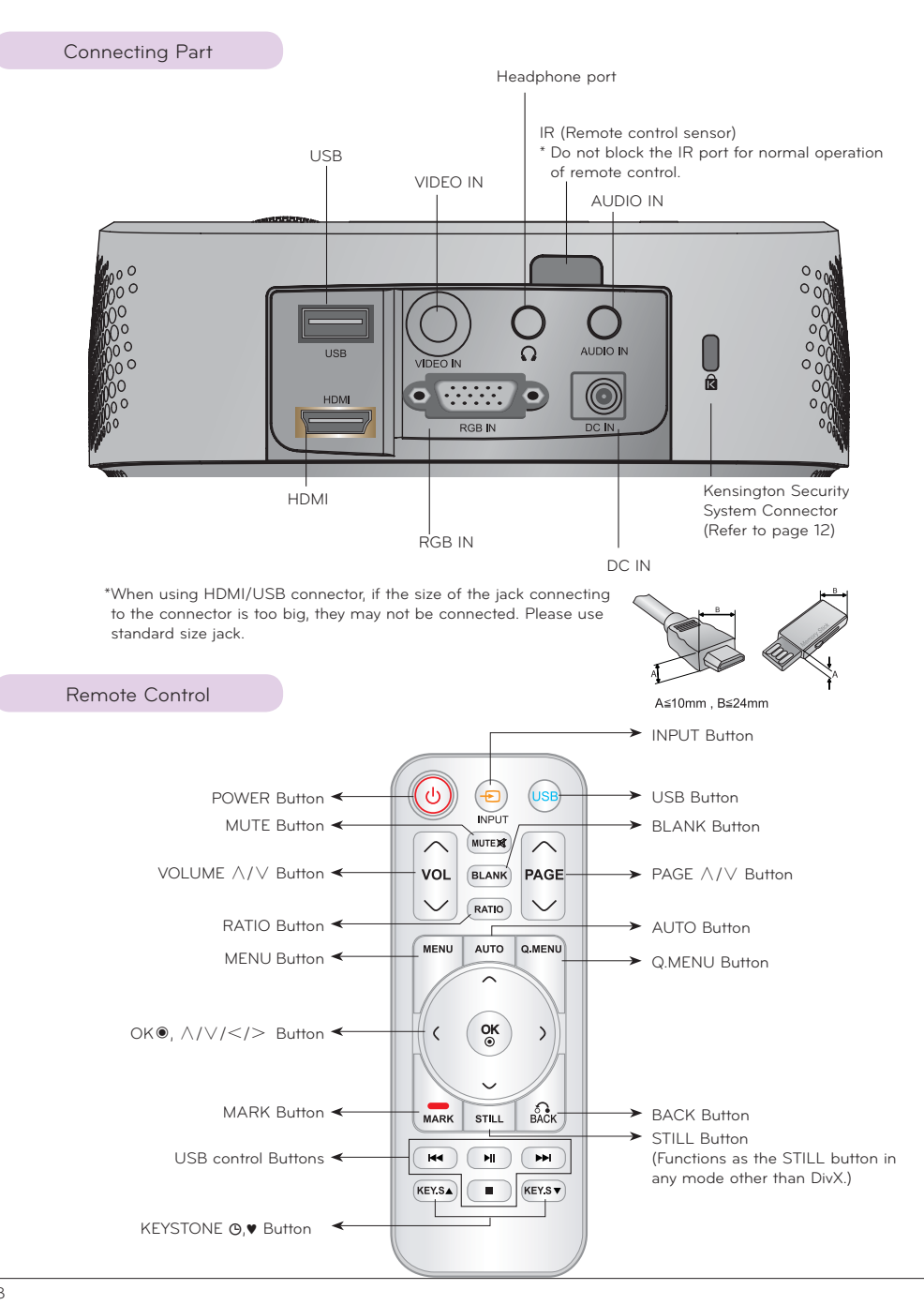

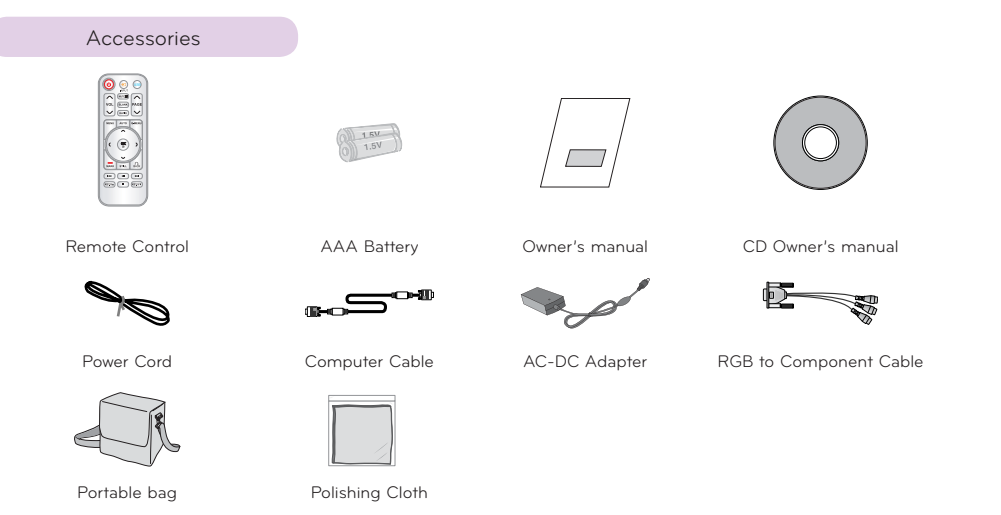

# -Note*!* -

- Use a remote control up to 6 m distance and 30° (left/right) within the receiving unit scope.
- We recommend you to use the remote control under 3 m distance and 30° (left/right) when the cables are connected in the back outputs.
- When you carry the remote control in the portable bag, make sure that the buttons on the remote control are not pressed by the projector, cables, documents or any other accessories in the bag. Otherwise, it may reduce the battery life significantly.

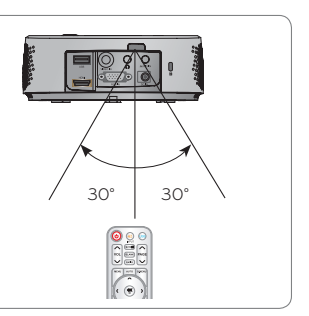

## Optional Extras

- \* Contact your dealer to purchase these items.
- \* Optional parts can be changed without notice to improve the quality of the product, and new optional parts can be added.

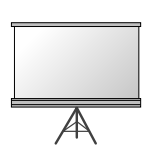

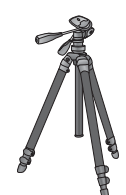

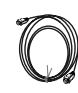

Projection Screen Tripod HDMI Cable

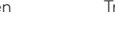

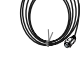

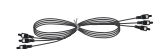

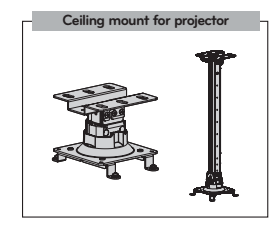

Video Cable Audio Cable Component Cable

# **Installing and Composition**

Installation Precautions

#### **Provide proper ventilation for this projector.**

- The projector is equipped with ventilation holes(intake) on the bottom and ventilation holes(exhaust) on the front. Do not block or place anything near these holes. Internal heat build-up may occur, causing picture degradation or damage to the projector.
	-
- Never push projector or spill any kind of liquid into the projector.

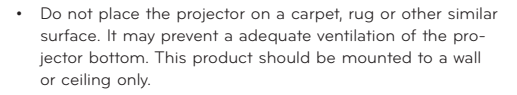

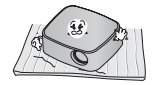

• Leave an adequate distance (30 cm or more) around the projector.

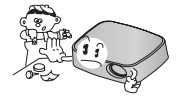

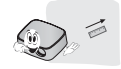

**Place this projector in adequate temperature and humidity conditions.**

• Install this projector only in a location where adequate temperature and humidity is available. (refer page 23)

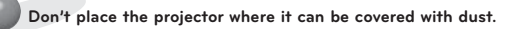

This may cause overheating of the projector.

**Do not obstruct the slots and openings of the projector. This may cause overheating and create a fire hazard.**

**This projector is manufactured using high-precision technology. You may, however, see tiny black points and/or bright points (red, blue or green) that continuously appear on the projector Screen. This is a normal result of the manufacturing process and does not indicate a malfunction.**

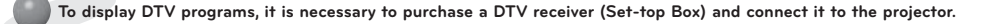

**The remote control may not work when a lamp equipped with electronic ballast or a three-wavelength lamp is installed. Replace those lamps with international standard products to use the remote control normally.**

- 1. Place the projector on a sturdy and horizontal surface with the PC or AV source.
- 2. Place the projector with the desired distance from the screen. The distance between the projector and the screen determines the actual size of the image.
- 3. Position the projector so that the lens is set at a right angle to the screen. If the projector is not set at a right angle, the screen image will be crooked. Although, slight angles can be counteracted using the Keystone adjustement.
- 4. Connect the power cable to the projector and the wall outlet after placing the projector in its desired location.

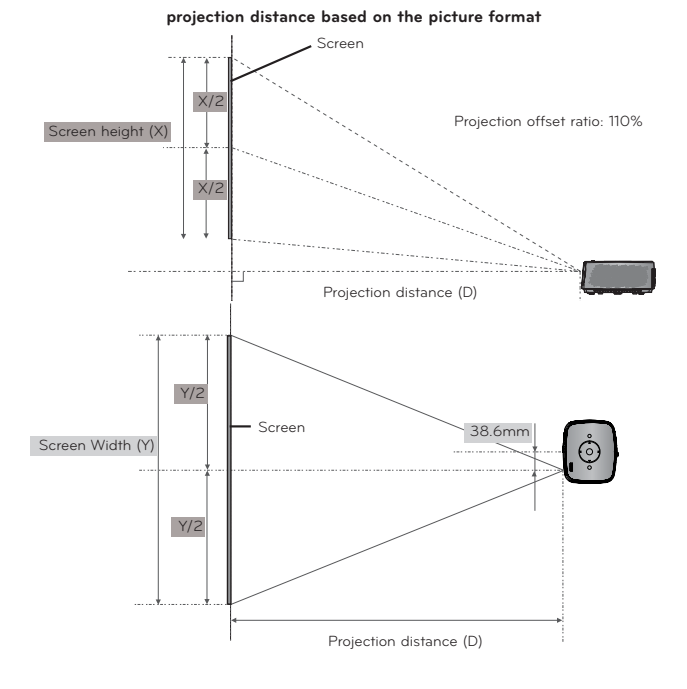

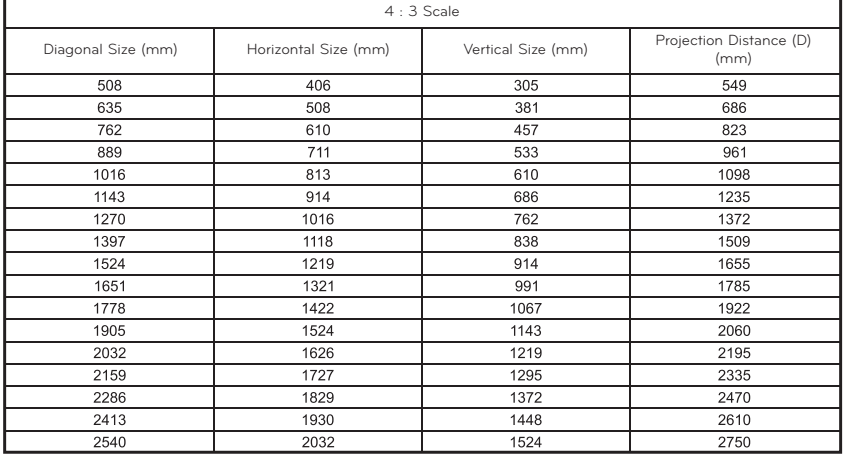

#### Kensington Security System

- This projector has a Kensington Security System Connector on the side panel. Connect the Kensington Security System cable as below.
- For the detailed installation and use of the Kensington Security System, refer to the user's guide included with the Kensington Security System set. And for further information, contact **http://www.kensington.com**, the internet homepage of the Kensington company that deals with expensive electronic equipment such as notebook PCs or projectors.
- The Kensington Security System is an optional item.

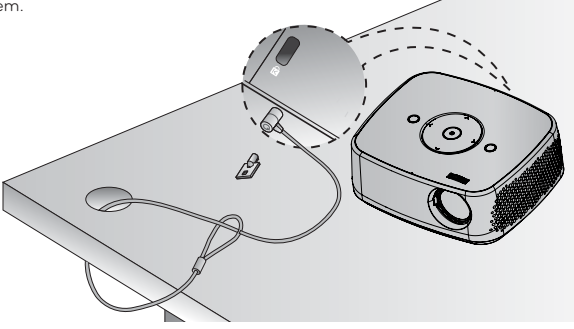

#### Turning on the Projector

- 1. Make sure the power cord is connected correctly.
- 2. Press the **POWER** button on the top cover or the **POWER** button on the remote control. (The light on the control panel will be turned on.)
	- Press the **INPUT** button on the remote control to select the input signal you want.
	- When you press the **POWER** button on the remote control or the **POWER** button on the control panel when you turn on the projector, the lights for all buttons on the control panel will be turned on.
	- Check if the lens door is open before turning on the power.

#### Turning off the Projector

Press the button on the top cover or the button on the remote control.

## Focus and Position of the Screen Image

**When an image appears on the screen, check if it is in focus and fits the screen properly.**

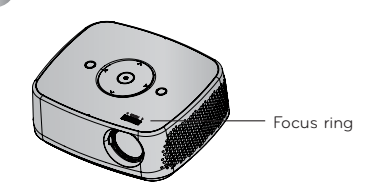

• To adjust the focus of the image, rotate the focus ring.

# **Connection**

# Connecting to a Desktop PC

- \* You can connect the projector to a computer with VGA, SVGA, XGA, SXGA output.
- \* Refer to page 22 for resolutions the projector supports.
- < How to connect >
- 1. Connect the **RGB IN** of the projector and the computer output port with a computer cable.
- 2. Connect the **AUDIO IN** of the projector and the computer audio output port with an audio cable.
	- \* You may have to change the resolution that your PC exports to one supported by the projector. Refer to page 22. This projector may not support output from laptops when the laptop screen is on.

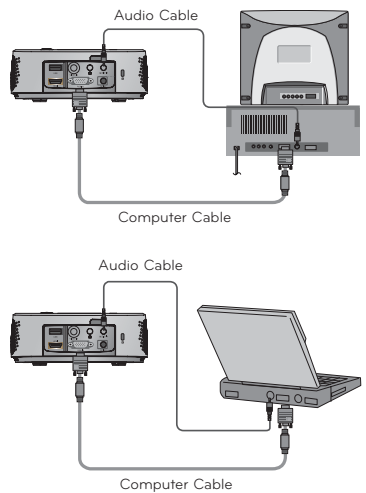

## Connecting to a Video Source

- \* You can connect a VCR, a camcorder or any other compatible video image source to the projector.
- < How to connect >
- 1. Connect the **VIDEO IN** of the projector to the output jack of the video source with a video cable.
- 2. Connect the **AUDIO IN** of the projector to the output jack of the audio source with an audio cable.

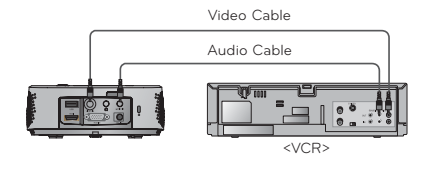

#### Connecting to a DVD Player

\* Depending on the equipment, the component output jacks (Y, PB, PR) of the DVD Player may be labeled as Y, Pb, Pr/Y, B-Y, R-Y/Y, Cb, Cr.

## **< How to connect a HDMI source >**

- 1. Connect the **HDMI** of the projector and the HDMI output port of the DVD Player with an HDMI cable.
- 2. Set the DVD Player's resolution to one of the following: 480p(576p)/720p/1080i/1080p mode.

#### **< How to connect a Component source >**

- 1. After connecting the Component cable of DVD Player to the RGB to Component cable, connect it to the **RGB IN** terminal of the projector.
	- \* When connecting the component cable, match the jack colors with the component cable.(Y=green, PB=blue, PR =red)
- 2. Connect the **AUDIO IN** of the projector to the output jacks of the audio source with an audio cable.

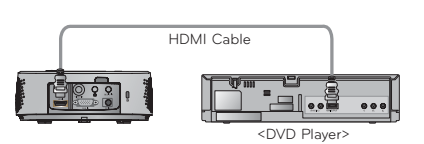

# <DVD Player> Component cable RGB to Component Cable Audio Cable

## Connecting to a D-TV Set-Top Box

- \* To receive Digital TV (D-TV) programs, it is necessary to purchase a D-TV receiver (Set-Top Box) and connect it to the projector.
- \* Please refer to the owner's manual of the D-TV Set-Top Box for the connection between the projector and D-TV Set-Top Box.

#### **< How to connect a HDMI source >**

- 1. Connect the **HDMI** of the projector and the HDMI output port of the DTV set-top box with an HDMI cable.
- 2. Set the DTV receiver's resolution to one of the following: 480p(576p)/720p/1080i/1080p mode.

#### **< How to connect a Component source >**

- 1. Connect the D-TV Set-Top Box Component cable with RGB to Component cable and than connect it to **RGB IN** of the projector.
	- \* When connecting the component cable, match the jack colors with the component cable.(Y=green, PB=blue, PR =red)
- 2. Connect the **AUDIO IN** of the projector to the output jacks of the audio source with an audio cable.

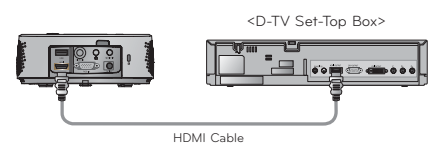

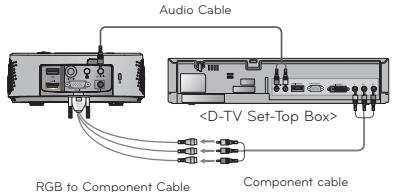

ENGLISH

**ENGLISH** 

# **Function**

- \* The On-Screen Display (OSD) in this manual may be slightly different from your projector.
- \* This operating guide explains operation of RGB(PC) mode mainly.

#### Adjusting Picture Mode

- 1. Press the **MENU** button. Then, move to **PICTURE** with the ∧, ∨, <, > buttons and press the ◉**OK** button.
- 2. Press the ∧, ∨ buttons to move to a desired function and press the ◉**OK** button.
- 3. Press the  $\leq$   $>$  buttons to make a desired adjustment and then press the ◉**OK** button.
	- You can set image values differently for each input and **Picture Mode**.
	- Saving after making adjustments will display **(User)** in adjusted **Picture Mode**. (except **Expert 1/2**)
	- Execute **Picture Reset** for **Picture Mode** to restore back to default factory settings.
	- Press the **BACK** button to exit the menu screen.

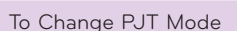

- \* This function turns the projected image upside down or flips horizontal. **PJT Mode**
- 1. Press the **Q.MENU** button on the remote control.
- 2. Press the  $\leq$ ,  $>$  buttons to move to **PJT Mode**.
- 3. Press the ∧, ∨ button to select a desired item.
	- Select **Rear** when projecting from the back of the transparent screen purchased separately.
	- Select **Ceiling** when installing the product on the ceiling.
	- When **PJT Mode** is **Rear**/**Ceiling**, the left/right of the speaker changes automatically.
	- You can use this function through the **MENU** button.
	- Press the **BACK** button to exit the menu screen.

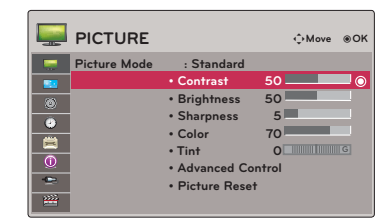

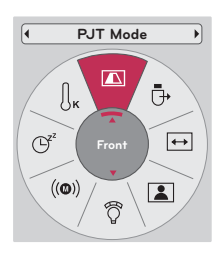

## What is FM Wireless Audio? (HX300G only)

FM Wireless Audio is a function to send out audio signals from the projector using FM frequency (88.5 MHz  $~\sim$  95.5 MHz).

The frequency of Projector and FM receiver should be same in order to output the sound from FM receiver normally.

The signal can be received by using FM receiver within 3 m of distance.

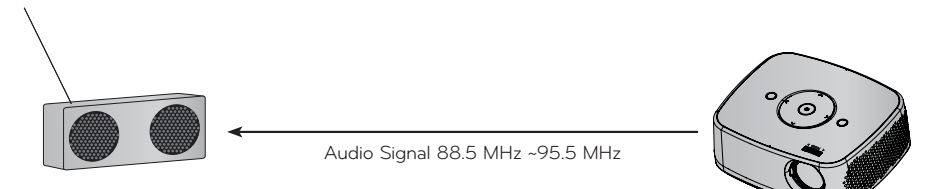

< The recommended use range of FM receiver >

Install projector and FM receiver without any abstacles as shown on the figure below. A FM receiver can be reached 5 m when the antenna length and direction are good.

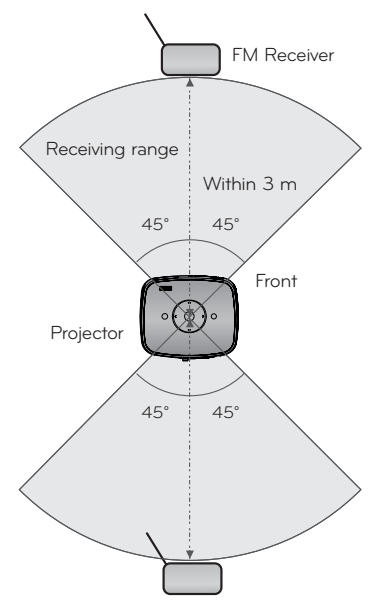

< The recommended length of FM receiver Antenna >

We recommend to use a rod antenna  $0.8 \text{ m} \sim 1.5 \text{ m}$  for better sound quality since audio noise can be detected when using under 0.8 m rod antenna.

ENGLISH

**ENGLISH** 

## Installing Instructions (HX300G only)

- If used in a medical institution, it may cause an error for medical equipments. Please do not use in a medical establishment.
- Please maintain the distance between the projector and FM receiver within 3 m.
- The sound from FM receiver may not come out in the desired quality if the distance is more than 3 m.
- Please adjust the location of FM receiver and its antenna and install them to where it shows a good condition of receiving reception.
- According to the installed location and environment, the receiving distance may become shorter and the sound may be interrupted due to:
	- If an obstacle is located near the projector and FM receiver.
	- If an obstacle passes near by the projector and FM receiver.
	- If the FM receiver is installed Left, Right, or diagonal line of projector
	- If the Projector or the FM receiver is located inside of a rack made of metal.
	- If other FM transmitter equipment is working near at the same frequency.
	- If there is a radio broadcast on air at the same frequency.
	- If working in the dusty, humid, or high temperature environment.

#### What do I do if the FM receiving signal is not good? (HX300G only)

- Please adjust the antenna of FM receiver or move the location of FM receiver.
- If there is no Audio signal or low reception, within 55 seconds the FM Wireless Audio function will shut down automatically.
- Please check the incoming audio signal.
- Please check if the power of projector or FM receiver is on.
- Please check if there is any obstacle between the projector and FM receiver.
- Please check if there is any metallic hardware or electronic product nearby.
- Please check if there is any radio broadcasting channel using the same frequency.
- If there is a radio broadcasting channel using the same frequency, please change to a different frequency on the projector.

## To listen through the FM receiver speaker (HX300G only)

- 1. Press the **MENU** button. Then, move to **AUDIO** with the ∧, ∨, <, > buttons and press the ◉**OK** button.
- 2. Press the ∧, ∨ buttons to move to **FM Wireless Audio**  and press the ◉**OK** button.
- 3. Press the ∧, ∨ buttons to move to **On** and press the ◉**OK** button.

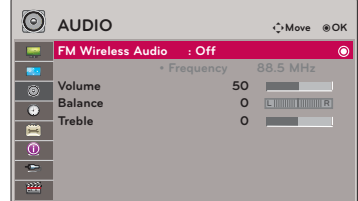

- 4. Press the ∧, ∨ buttons to move to **Frequency** and press the ◉**OK** button.
- 5. Press the <, > buttons to adjusting frequency and press the ◉**OK** button.
- 6. Set the frequency of FM receiver to the frequency of the set projector.
	- Setting **FM Wireless Audio** as **On** disables **Mute/Volume/Balance/Treble** functions.
	- There may be differences in the reception distance and the audio quality according to the type of FM receiver and installation locations.
	- FM frequency can be set between 88.5 MHz ~95.5 MHz.
	- If you don't use the FM receiver or audio signals from the projector, **Off** should be selected.
	- When power is back on, it is changed to **Off** status.
	- Press the **BACK** button to exit the menu screen.

#### Auto Off Function

\* This function turns the projector off automatically after the preset time is passed when there is no signal.

- 1. Press the **MENU** button. Then, move to **TIME** with the ∧, ∨, <, > buttons and press the ◉**OK** button.
- 2. Press the ∧, ∨ buttons to move to **Auto Off** and press the ◉**OK** button.
- 3. Move to a desired item with the ∧, ∨ buttons and then press the ◉**OK** button.
	- Press the **BACK** button to exit the menu screen.

#### Selecting Language

- 1. Press the **MENU** button. Then, move to **OPTION** with the ∧, ∨, <, > buttons and press the ◉**OK** button.
- 2. Press the ∧, ∨ buttons to move to **Menu Language** and press the ◉**OK** button.
- 3. Move to a desired item with the  $\wedge$ ,  $\vee$ ,  $\leq$ ,  $>$  buttons and then press the ◉**OK** button.
	- On-Screen-Display (OSD) is displayed in the selected language.
	- Press the **BACK** button to exit the menu screen.

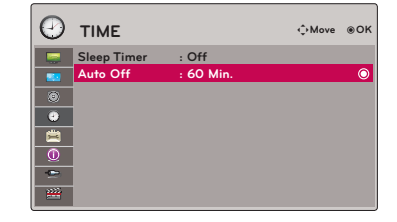

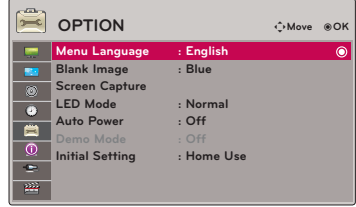

# To See The Projector Information

- 1. Press the **MENU** button. Then, move to **INFORMATION** with the ∧, ∨, <, > buttons and press the ◉**OK** button.
- 2. You can see the current information of the projector.
	- Press the **BACK** button to exit the menu screen.

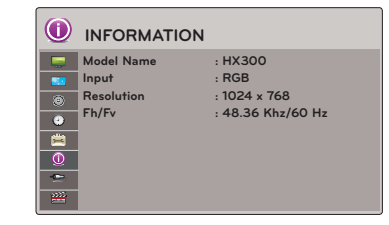

## Connecting the USB device

- \* When you connect a USB device, this screen is displayed, automatically. In USB device, you can not add a new folder or delete the existing folder.
- 1. Connect the USB device to the USB jack on the back of the set.
- 2. It turns automatically to DivX Home Menu.

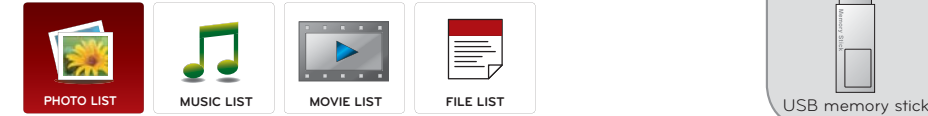

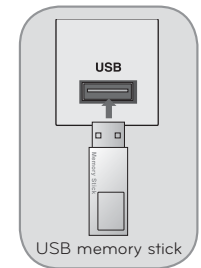

#### Precautions when using the USB device

- ► Only a USB storage device is recognizable.
- If the USB storage device is connected through a USB hub, the device is not recognizable.
- A USB storage device using an automatic recognition programmed may not be recognized.
- A USB storage device which uses its own driver may not be recognized.
- The recognition speed of a USB storage device may depend on each device.
- ► Please do not turn off the projector or unplug the USB device when the connected USB storage device is working. When such device is suddenly separated or unplugged, the stored files or the USB storage device may be damaged.
- ► Please do not connect the USB storage device which was artificially maneuvered on the PC. The device may cause the product to malfunction or fail to be played. Never forget to use only a USB storage device which has normal music files, image files, movie files or text files.
- Please use only a USB storage device which was formatted as a FAT16, FAT32 and NTFS file system provided with the Windows operating system. In case of a storage device formatted as a different utility programmed which is not supported by Windows, it may not be recognized.
- ► Please connect power to a USB storage device which requires an external power supply. If not, the device may not be recognized.
- Please connect a USB storage device with cable is offered by USB maker. If connected with cable is not offered by USB maker or an excessively long cable, the device may not be recognized.
- Some USB storage devices may not be supported or operated smoothly.
- If the name of a folder or file is too long, it will not be displayed or recognized.
- File alignment method of USB storage device is similar to Window XP and filename can recognize up to 100 English characters.
- ► Please backup the important file because a data of USB device may be damaged. Data management is consumer's responsibility and in consequence the manufactures does not cover the product bearing data damage.
- ► The recommended capacity is 1TB or less for a USB external hard disk and 32GB or less for USB memory. Any device with more than the recommended capacity may not work properly.
- ► Only the FAT32 file system supports the delete function.
- If the USB memory device does not work properly, disconnect and reconnect it.
- If a USB external hard disk with a "Energy Saving" function does not work, turn the hard disk off and on again to make it work properly.
- USB storage devices below USB 2.0 are supported as well. But they may not work properly in the movie list.
- If your USB memory device has multiple partitions, or if you use a USB multi-card reader, you can use up to 4 partitions or USB memory devices.
- How fast a USB memory device is detected differs from device to device.
- If the USB is connected in Standby Mode, specific hard disk will automatically be loaded when the projector is turned on.
- ► Some USB storage devices may not be supported or operated smoothly.

## PHOTO LIST

PHOTO(\*.JPEG) supporting file Baseline : 64 x 64 ~ 15360 x 8640 Progressive : 64 x 64 ~ 1920 x 1440

- You can play JPEG files only.
- Non-supported files are displayed in the form of predefined icon.
- 1. Moves to upper level file
- 2. Preview: Display the thumbnail/folder name of the photo in the selected folder
- 3. Current page/Total pages
- 4. Total number of marked photos
- 5. Corresponding buttons on the remote control

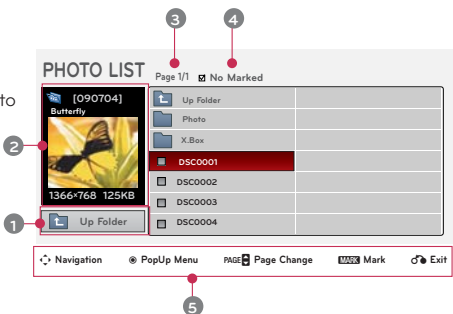

# MUSIC LIST

MUSIC (\*.MP3) supporting file

Bit rate range 32 Kbps ~ 320 Kbps

- Sampling rate MPEG1 Layer3 : 32kHz, 44.1kHz, 48kHz
- Sampling rate MPEG2 Layer3 : 16kHz, 22.05kHz, 24kHz
- Sampling rate MPEG2.5 Layer3 : 8kHz, 11.025kHz, 12kHz
- 1. Moves to upper level file
- 2. Preview: Display the title/folder name of the music in the selected folder
- 3. Current page/Total pages
- 4. Total number of marked music
- 5. Corresponding buttons on the remote control

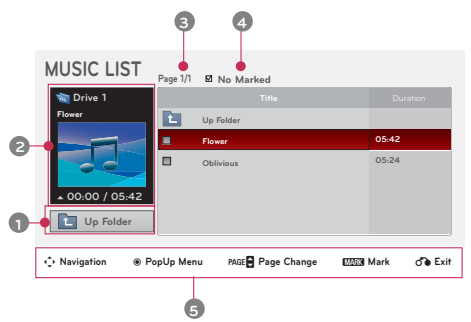

# MOVIE LIST

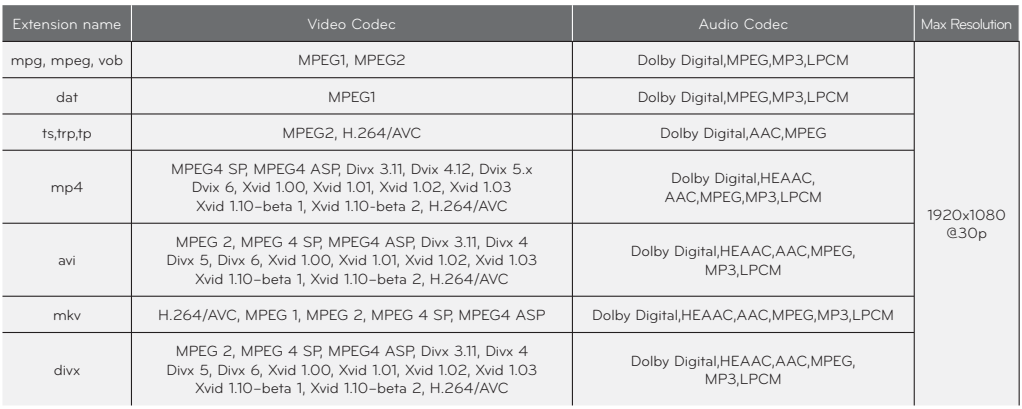

#### Bit rate range : within 32 kbps ~ 320 kbps (MP3)

Subtitle format : \*.smi/\*.srt/\*.sub(MicroDVD, SubViewer1.0/2.0)/\*.ass/\*.ssa/\*.txt(TMPlayer)/\*.psb(PowerDivx)

- 1. Moves to upper level folder
- 2. Preview: Display the title/folder name of the movie in the selected folder
- 3. Current page/Total pages
- 4. Total number of marked movies
- 5. Corresponding buttons on the remote control

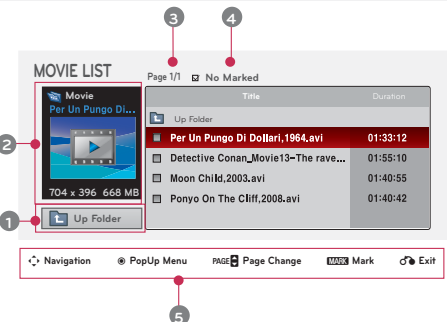

## FILE LIST

- Supported File : XLS, DOC, PPT, TXT, XLSX, PPTX, DOCX, PDF
- Microsoft Office Version 97 / 2000 / 2002 / 2003 / 2007
- Adobe PDF Version 1.0 / 1.1 / 1.2 / 1.3 / 1.4
	- File Viewer realigns the document, so it may look different from the PC.
	- For the documents that include images, the resolution may look lower during the realigning process.
- If the document volume is big or it has many pages, the loading may take long time.
- For some fonts that are not supported, they may be replaced with other fonts.
- 1. Moves to upper level file
- 2. Preview: Display the title/folder name of the file in the selected folder
- 3. Current page/Total pages
- 4. Corresponding buttons on the remote control

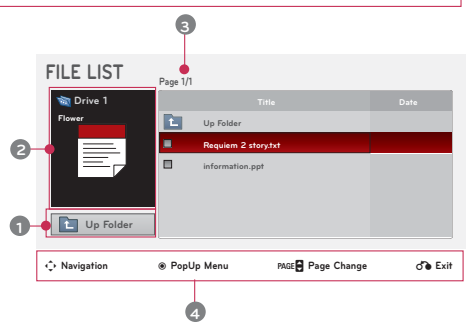

# **Information**

## Supported Monitor Display

#### \* The following table lists the display formats supported by the projector.

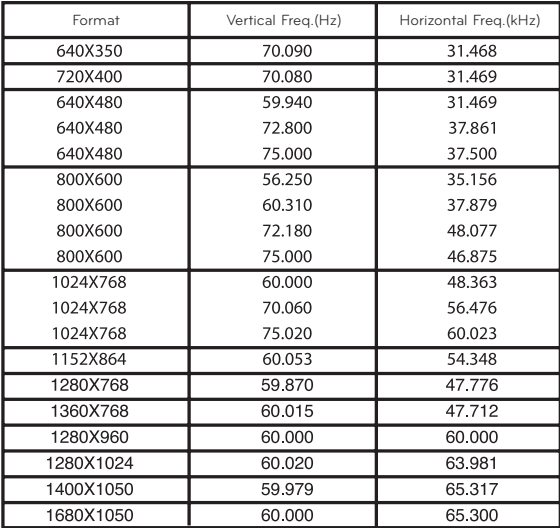

- \* If the projector does not support the input signal, "**Invalid Format**" message appears on the screen.
- \* The projector supports DDC1/2B type as Plug & Play function. (Auto recognition of PC monitor)
- \* PC synchronization signal types supported :Separate type synchronization.
- \* To get the the best picture quality, adjust the PC graphics card to 1024x768.

< DVD/DTV Input >

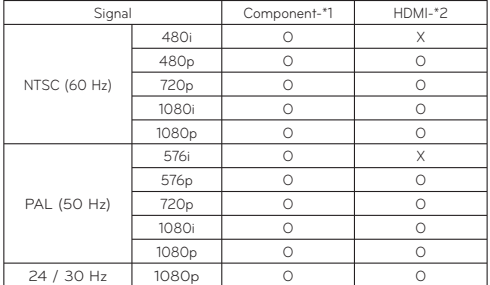

\* Cable type 1- RGB to Component Cable 2- HDMI Cable

# Maintenance

\*The projector needs little maintenance. You should keep the lens clean because any dirt or stains may appear on the screen. If any parts need to be replaced, contact your dealer. When cleaning any part of the projector, always turn the power off and unplug the projector first.

#### Cleaning the lens

If there is any dust or stain on the surface of the lens, you must always clean the lens. Use an air spray or cleaning cloth for product exterior, provided with the product, to lightly clean the product. Please use a recommended air spray or lens cleaning product.To clean lens, small amount of cleaning agent on a swab or a soft cloth and rub on the lens. Please be aware that liquid may flow pass through the lens if the product is sprayed on lens directly.

#### Cleaning the Projector Case

To clean the projector case, first unplug the power cable. To remove dirt or dust, wipe the casing with polish cloth provided. When you want to remove the dust or stain on the lens, use the cloth for product exterior, provided with the product. Do not use alcohol, benzene, thinners or other chemical detergents as these can cause the casing to be warped or discolored.

# Specifications

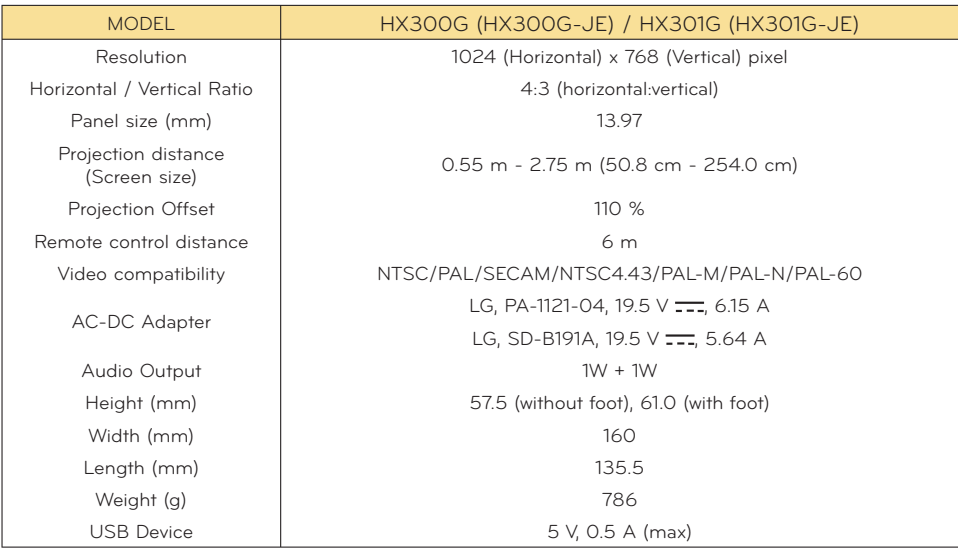

**Operating Condition** 

# **Temperature**

In operation : 0°C - 40°C (presentation mode: 0°C - 37°C) In storage and transit : -20°C - 60°C

#### **Humidity**

In operation : 0 % - 80% relative humidity Not in operation : 0 % - 85% relative humidity

> **FM Transmitter Spec** (HX300G only)

Frequency Band : 88.5 MHz - 95.5 MHz Channel Spacing : 200 KHz Transmition Power : Under 50 nW

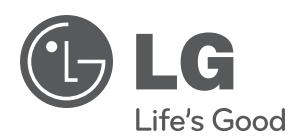

The model and serial number of the projector is located on the back or one side of the projector. Record it below should you ever need service.

**MODEL SERIAL**

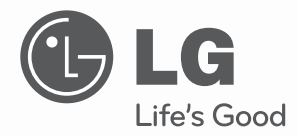

# **VIDÉOPROJECTEUR DLP** GUIDE D'UTILISATION

Veuillez lire attentivement ce manuel avant d'utiliser votre vidéoprojecteur. Conservez-le pour vous y référer ultérieurement.

HX300G HX301G

# **VIDÉOPROJECTEUR DLP VIDÉOPROJECTEUR DLP**

#### **Avertissement**

Cet appareil est un produit de catégorie B. Dans un environnement domestique, cet appareil peut provoquer des interférences radio ; si tel est le cas, vous devez prendre les mesures appropriées.

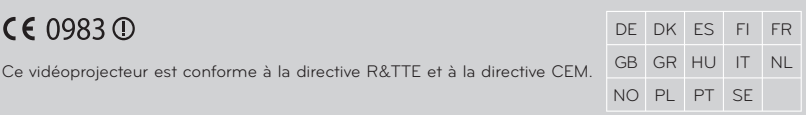

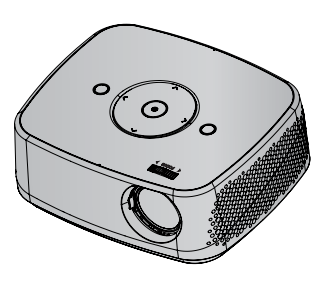

# **Table des matières**

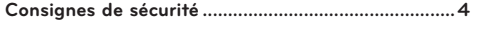

#### **Noms des pièces**

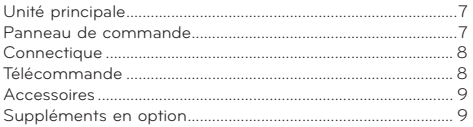

#### **Installation et composition**

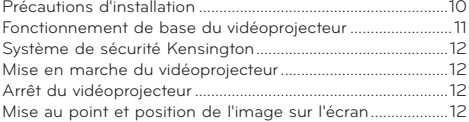

#### **Raccordements**

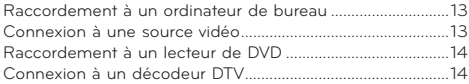

#### **Fonctions**

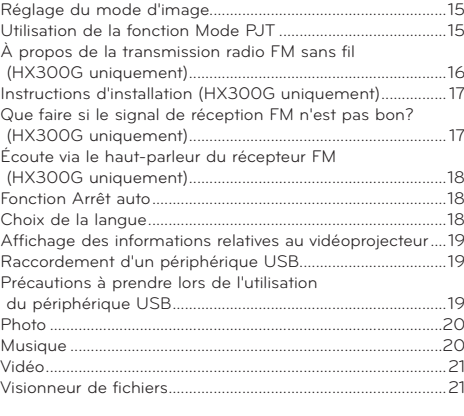

#### **Information**

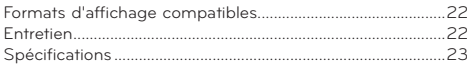

#### **POUR VISUALISER LE MODE D'EMPLOI SUR LE CD-ROM**

Pour visualiser le mode d'emploi sur le CD-ROM, vous devez installer Adobe Acrobat Reader sur vostre ordina-teur. Le dossier "ACRORD" dans le CD-ROM contient les programmes d'installation nécesosaires. Si vous souhaitez installer ces programmes, sélectionnez "Poste de travail" → ouvrez "Digital\_LG" → "ACRORD" → ouvrez "INSTALLS" puis double-cliquez sur vostre langue.

#### **Pour visualiser le mode d'emploi**

Les fichiers du mode d'emploi se trouvent dans le CD-ROM fourni. Insérez le CD-ROM dans le lecteur de CD-ROM de votre ordinateur. Patientez quelques instants. La page Web du CD-ROM s'ouvre alors automatiquement. Si la page Web ne s'ouvre pas automatiquement, ouvrez directament le fichier du mode d'emploi (pour Windows uniquement). Dans "Poste de travail" → ouvrez "Digital\_LG" → puis ouvrez le fichier "index.htm".

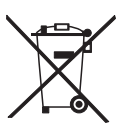

#### **Mise au rebut des produits**

- 1. Le pictogramme d'une poubelle barrée sur le produit indique que le produit est conforme à la Directive européenne 2002/96/CE.
- 2. Tous les déchets électriques et électroniques doivent être collectés séparément et transportés par les services de voirie municipaux vers des installations spécifiques de collecte des déchets, identifiées en conséquence par le gouvernement ou par les autorités locales.
- 3. Le traitement correct de votre vieil appareil contribue à protéger l'environnement et la santé des personnes.
- 4. Pour plus d'informations sur le traitement de votre appareil en fin de vie, merci de bien vouloir vous adresser à votre mairie, au service de la voirie ou au magasin où vous avez acheté le produit.

# **Consignes de sécurité**

Lisez attentivement les informations relatives à la sécurité pour éviter tout risque d'incident ou d'utilisation inappropriée du vidéoprojecteur.

- ꔈ Les informations sur la sécurité se présentent sous les deux formes suivantes.
- **AVERTISSEMENT** : la transgression de cette instruction peut entraîner des blessures graves, voire mortelles.
- **REMARQUES** : la transgression de cette instruction peut entraîner des blessures légères ou endommager le vidéoprojecteur.
- ꔈ Après avoir pris connaissance de ce manuel, conservez-le à portée de main pour une consultation ultérieure.

## **Installation en intérieur** AVERTISSEMENT

#### N'obstruez pas les ouvertures d'aération du vidéoprojecteur et ne gênez pas la circulation de l'air de quelque manière que ce soit. Cela pourrait provoquer une hausse de sa température interne et entraîner un risque d'incendie ou endommager l'appareil ! Ne placez pas le vidéoprojecteur à proximité de sources de vapeur d'eau ou d'huile, tel qu'un humidificateur. Cela pourrait entraîner un risque d'incendie ou de choc électrique! Ne placez pas le vidéoprojecteur à un endroit exposé à la poussière. Cela pourrait entraîner un risque d'incendie ou endommager l'appareil ! N'utilisez pas le vidéoprojecteur dans un endroit humide tel qu'une salle de bains, où il pourrait entrer en contact avec du liquide. Cela pourrait entraîner un risque d'incendie ou de choc électrique! Ne placez pas le vidéoprojecteur directement sur une moquette, un tapis ou un endroit où la ventilation est limitée. Cela pourrait provoquer une hausse de sa température interne et entraîner un risque d'incendie ou endommager l'appareil. Placez le vidéoprojecteur dans un endroit suffisamment ventilé. La distance entre le vidéoprojecteur et le mur doit être d'au moins 30 cm. Une augmentation excessive de sa température interne pourrait entraîner un risque d'incendie ou endommager l'appareil! Ne placez pas de matériaux inflammables à proximité du vidéoprojecteur. Cela pourrait entraîner un risque d'incendie! Ne laissez pas les enfants se suspendre au vidéoprojecteur installé. Celui-ci pourrait tomber, entraînant des blessures ou la mort. Ne placez pas ce vidéoprojecteur en plein soleil ou à proximité de sources de chaleur telles qu'un radiateur, une cheminée, un four, etc. Cela pourrait entraîner un risque d'incendie! **Installation en intérieur** Remains And REMARQUES

Lorsque vous installez le vidéoprojecteur sur une table, ne le placez pas trop près du bord. L'appareil pourrait tomber, risquant de blesser grièvement un enfant ou un adulte et d'être endommagé. **Utilisez un support adapté.** Débranchez l'appareil du réseau électrique et retirez toutes les connexions avant de déplacer le vidéoprojecteur. Utilisez ce vidéoprojecteur sur une surface plane et stable. Autrement, il pourrait tomber et entraîner des blessures et/ou être endommagé.

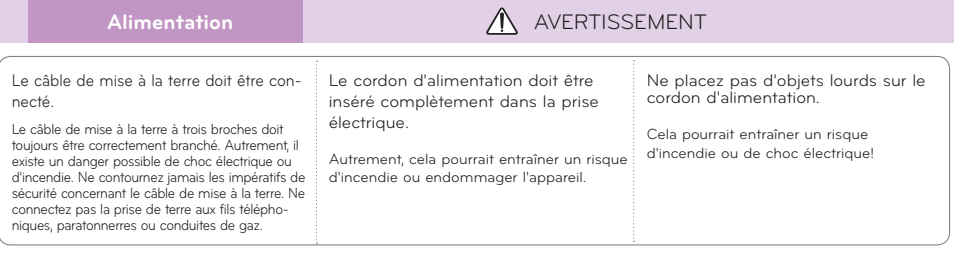

**Français**

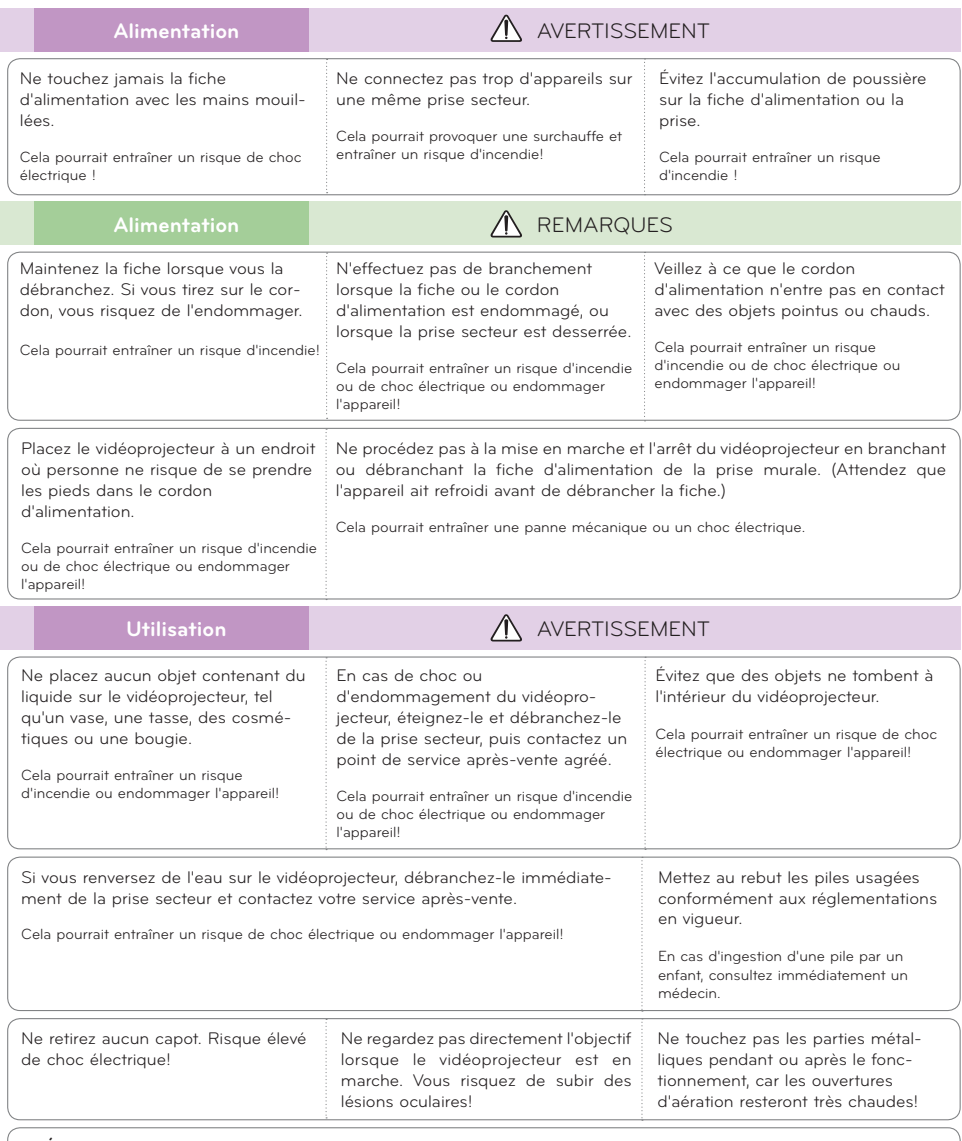

## **PRÉCAUTION concernant le cordon d'alimentation**

Il est recommandé de brancher la plupart des appareils sur un circuit dédié, autrement dit un circuit comportant une prise de courant qui alimente uniquement cet appareil et qui n'a ni autres prises ni circuit dérivé. Reportezvous à la page des spécifications de ce manuel d'utilisation pour plus de détails.

Ne surchargez pas les prises murales. Les prises murales surchargées, desserrées ou endommagées, les câbles de rallonge, les cordons d'alimentation effilochés, ou les gaines isolantes craquelées ou endommagées constituent un danger. Chacune de ces conditions peut entraîner un risque de choc électrique ou d'incendie. Examinez régulièrement le cordon de votre appareil. S'il paraît endommagé ou détérioré, débranchez-le, cessez d'utiliser l'appareil et faites remplacer le cordon par un cordon strictement identique auprès d'un point de service après-vente agréé.

Protégez le cordon d'alimentation de sorte qu'il ne puisse pas être tordu, entortillé, pincé, coincé dans une porte ou piétiné. Faites particulièrement attention aux fiches, aux prises murales et au point d'où sort le cordon de l'appareil.

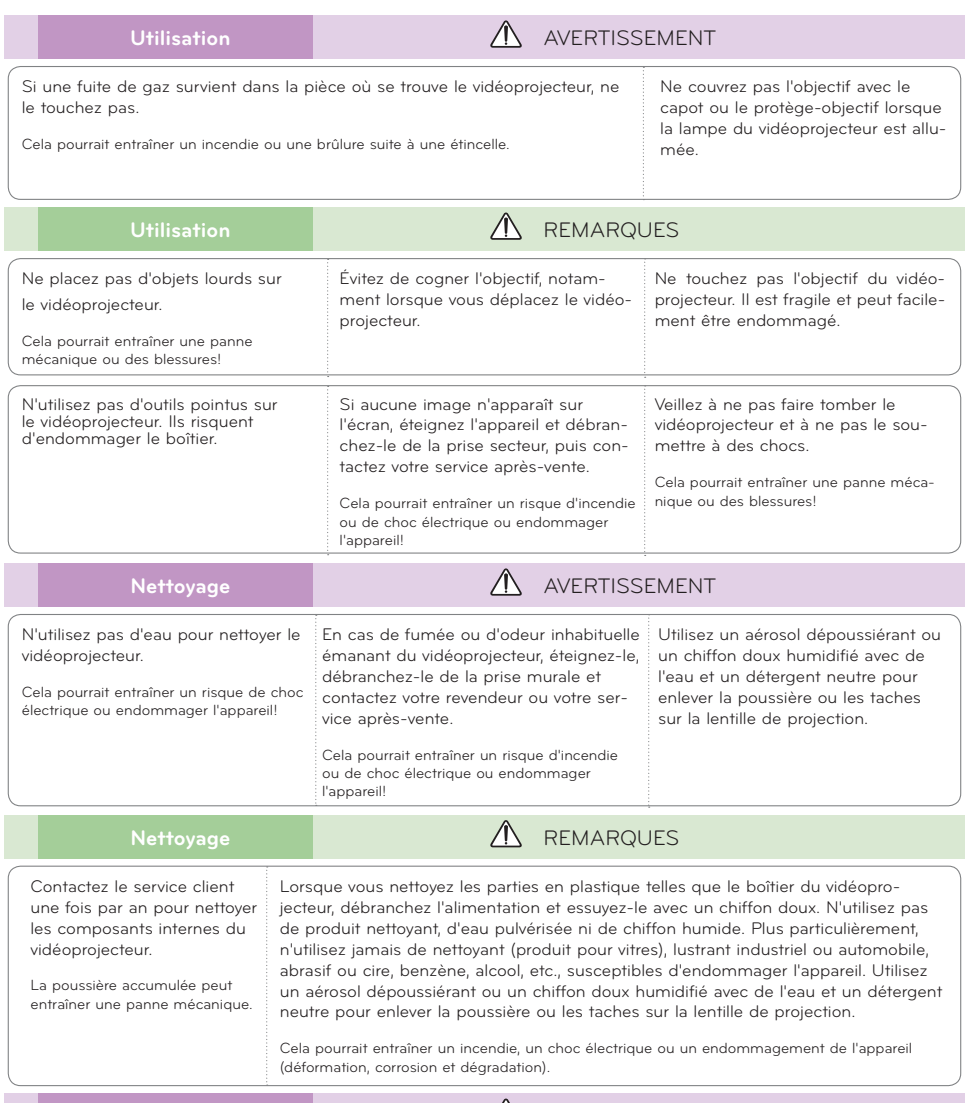

# Autres **Autres Autres AUGLE**

N'essayez pas de réparer le vidéoprojecteur vous-même. Contactez votre revendeur ou votre service après-vente.

Cela pourrait non seulement endommager l'appareil et provoquer un choc électrique, mais aussi invalider la garantie!

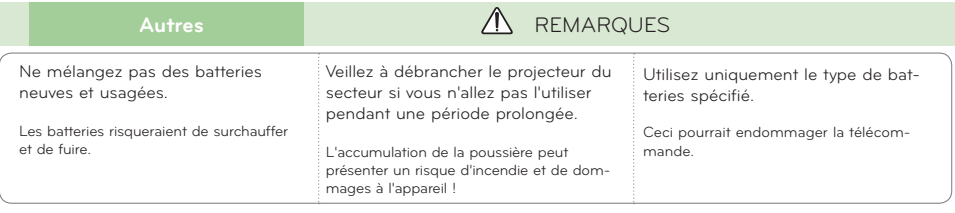

# **Noms des pièces**

#### Unité principale

\* Ce vidéoprojecteur est fabriqué selon une technologie de haute précision. Toutefois, il est possible que vous voyiez apparaître de minuscules points noirs et/ou lumineux (rouges, bleus ou verts) sur l'écran du vidéoprojecteur. Ceci peut être une conséquence normale du procédé de fabrication et n'indique pas nécessairement un dysfonctionnement.

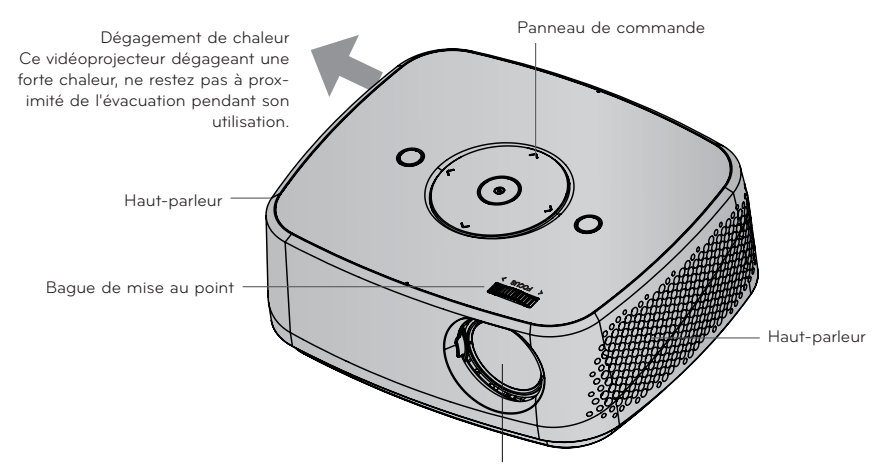

\* Ne touchez pas l'objectif lorsque le vidéoprojecteur est en marche ou lorsque vous ouvrez le cache de l'objectif.

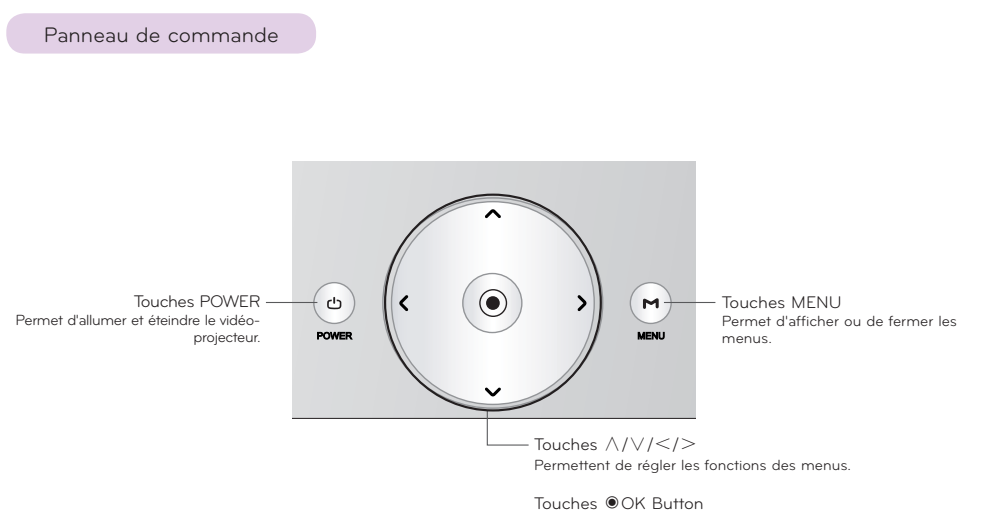

Permet de vérifier le mode sélectionné et de valider les modifications apportées aux fonctions.

7

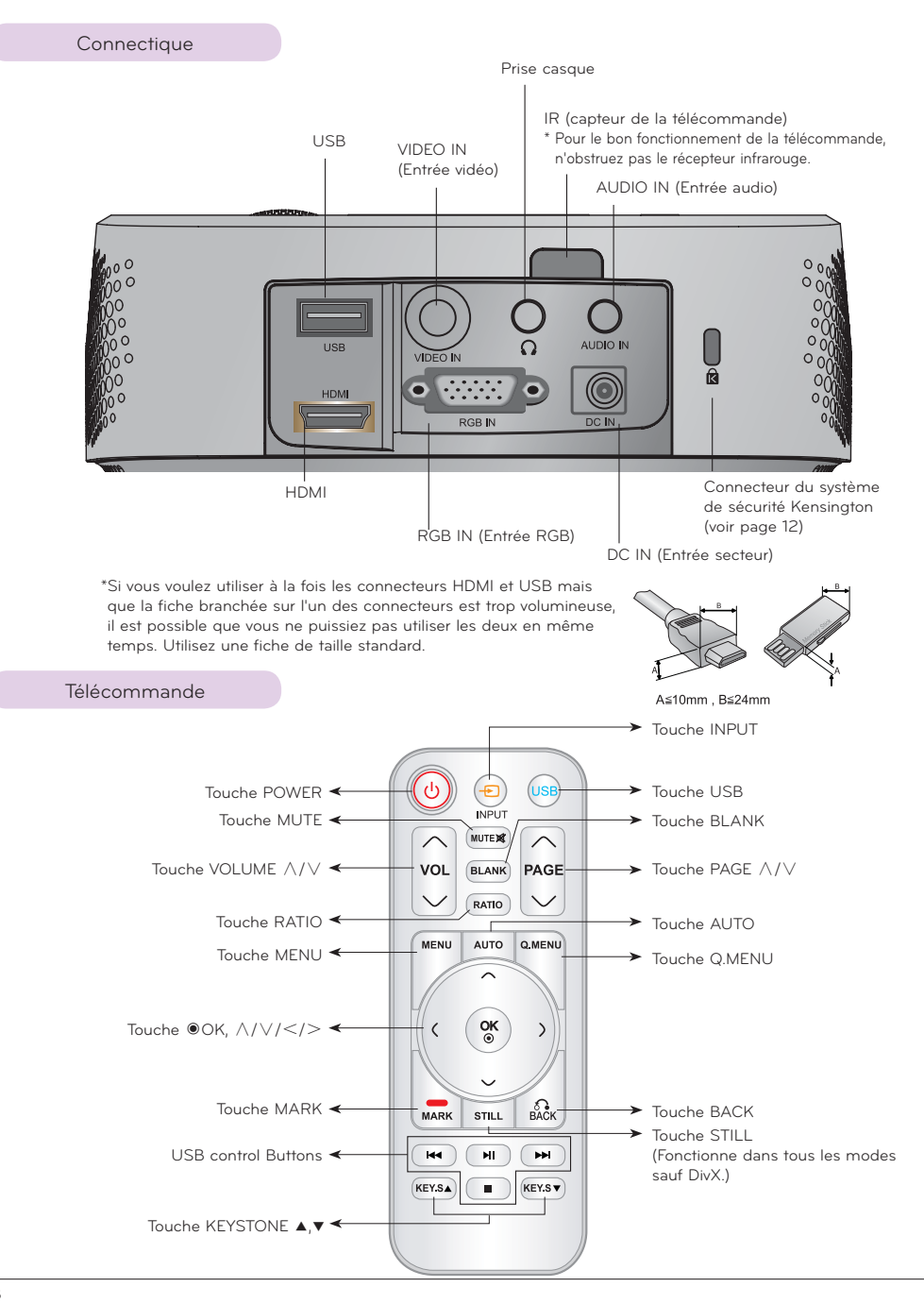

**Français**

Accessoires

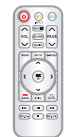

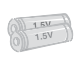

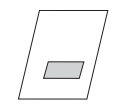

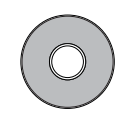

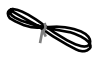

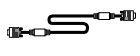

Télécommande AAA Pile Manuel de l'utilisateur Manuel de l'utilisateur sur CD

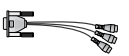

Cordon d'alimentation Câble informatique Adaptateur CA-CC Câble RVB vers composantes

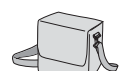

Sacoche de transport Chiffon de nettoyage

## $-$  REMAROUE  $\prime$   $-$

- Utilisez la télécommande à une distance maximale de 6 m et une inclinaison de 30° (gauche/droite) par rapport au récepteur.
- Il est recommandé d'utiliser la télécommande à une distance maximale de 3 m et une inclinaison de 30° (gauche/droite) lorsque les câbles sont raccordés aux sorties arrière.
- Lorsque vous transportez la télécommande dans la sacoche de transport, veillez à ce que ses touches ne soient pas appuyées par le vidéoprojecteur, les câbles, des documents ou tout autre accessoire figurant dans la sacoche. Dans le cas contraire, son autonomie pourrait être considérablement réduite.

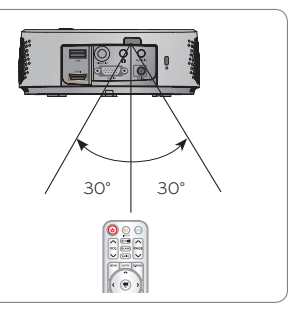

## Suppléments en option

- \* Contactez votre revendeur pour acheter ces articles.
- \* Les articles en option peuvent être modifiés sans préavis pour améliorer la qualité du produit, et de nouveaux articles en option peuvent être ajoutés.

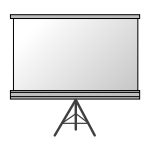

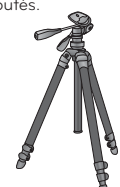

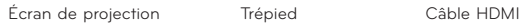

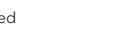

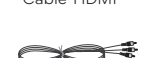

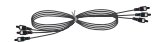

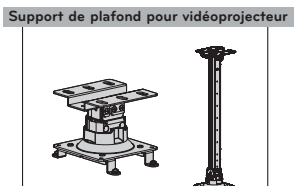

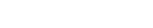

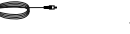

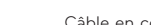

Câble vidéo Câble audio Câble en composantes

9

# **Installation et composition**

Précautions d'installation

#### **Assurez une ventilation adéquate du vidéoprojecteur.**

- Le vidéoprojecteur est équipé d'ouvertures de ventilation à Ne placez pas le vidéoprojecteur sur une moquette, un sa base (entrée d'air) et à l'avant (sortie d'air). N'obstruez pas ces ouvertures et ne placez rien à proximité ; cela pourrait provoquer une accumulation de chaleur interne, entraînant une dégradation de l'image ou une détérioration du vidéoprojecteur.
	-
- Ne poussez jamais le vidéoprojecteur et ne renversez jamais de liquide dessus.

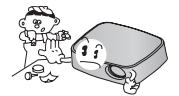

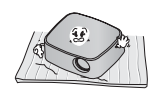

tapis ou toute autre surface similaire. Cela pourrait gêner la ventilation à la base du vidéoprojecteur. Cet appareil doit être installé sur un mur ou un plafond uniquement.

• Prévoyez un espace suffisant (au moins 30 cm) autour du vidéoprojecteur.

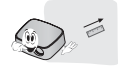

#### **Placez ce vidéoprojecteur dans des conditions de température et d'humidité adéquates.**

• Installez ce vidéoprojecteur uniquement à un endroit réunissant les conditions de température et d'humidité adéquates (voir page 23).

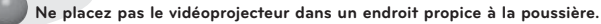

• Cela pourrait entraîner une surchauffe de l'appareil.

**N'obstruez pas les fentes et ouvertures du vidéoprojecteur. Cela pourrait entraîner une surchauffe et créer un risque d'incendie.**

**Ce vidéoprojecteur est fabriqué selon une technologie de haute précision. Toutefois, il est possible que vous voyiez apparaître de minuscules points noirs et/ou lumineux (rouges, bleus ou verts) de manière continue sur l'écran du vidéoprojecteur. Il s'agit d'une conséquence normale du procédé de fabrication qui n'indique pas un dysfonctionnement.**

**Pour visionner des programmes de télévision numérique (DTV), il est nécessaire d'acheter un récepteur DTV (décodeur) et de le connecter au vidéoprojecteur.**

**Il se peut que la télécommande ne fonctionne pas lorsqu'une lampe équipée d'un ballast électronique ou une lampe à triple longueur d'onde est installée. Remplacez ces lampes par des modèles standards pour pouvoir utiliser la télécommande normalement.**
### Fonctionnement de base du vidéoprojecteur

- 1. Placez le vidéoprojecteur sur une surface horizontale stable avec la source PC ou audio/vidéo.
- 2. Placez le vidéoprojecteur à la distance souhaitée de l'écran. La distance entre le vidéoprojecteur et l'écran détermine la taille de l'image.
- 3. Positionnez le vidéoprojecteur de sorte que l'objectif soit placé à un angle adéquat par rapport à l'écran. Si le vidéoprojecteur n'est pas placé selon l'angle approprié, l'image à l'écran sera de travers. Toutefois, les angles peuvent être contrebalancés à l'aide du réglage de correction de trapèze.
- 4. Après avoir placé le vidéoprojecteur à l'endroit souhaité, branchez le cordon d'alimentation du vidéoprojecteur dans la prise murale.

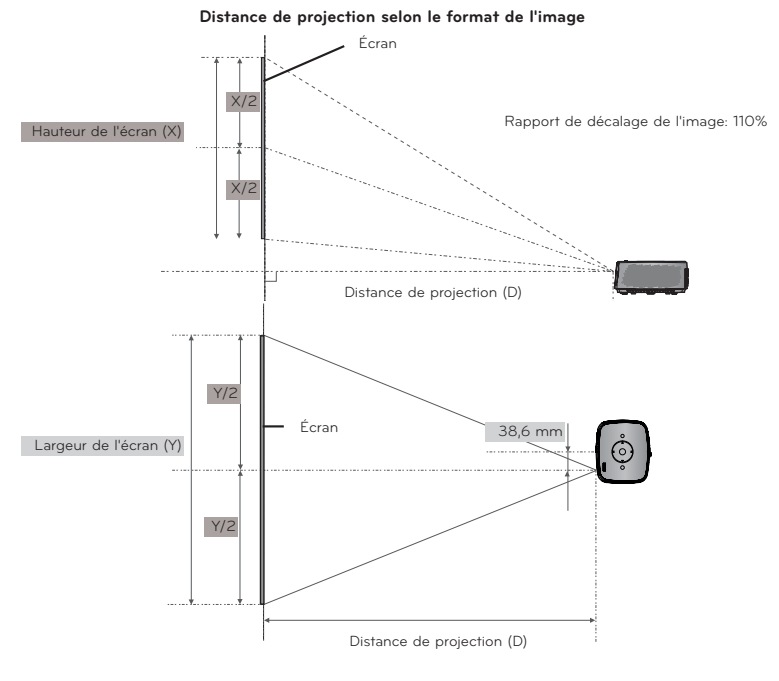

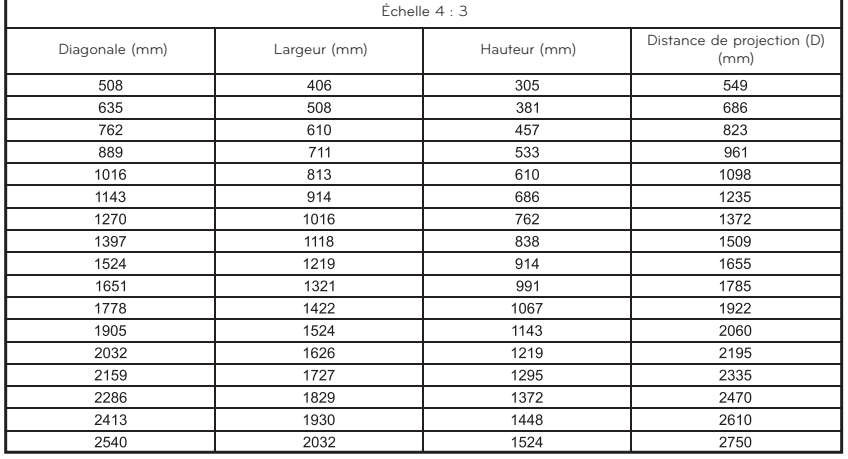

### Système de sécurité Kensington

- Ce vidéoprojecteur possède un connecteur pour système de sécurité Kensington sur le côté. Connectez l'attache du système de sécurité Kensington comme indiqué ci-dessous.
- Pour plus de détails sur l'installation et l'utilisation du système de sécurité Kensington, reportez-vous au manuel de l'utilisateur fourni avec le verrou Kensington.
- Pour de plus amples informations, consultez le site **http://www.kensington.com**, de la société Kensington qui assure la protection d'équipements électroniques onéreux tels que les ordinateurs portables ou les vidéoprojecte
- Le système de sécurité Kensington est disponible en option.

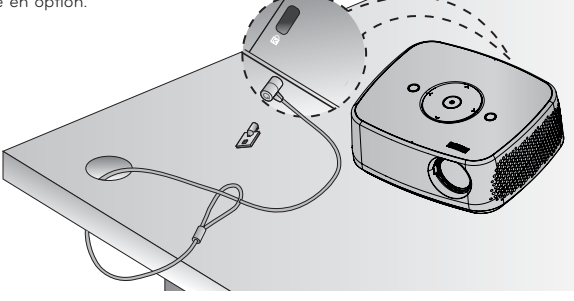

#### Mise en marche du vidéoprojecteur

- 1. Assurez-vous que le cordon d'alimentation est correctement branché.
- 2. Appuyez sur la touche **POWER** du panneau de commande ou de la télécommande. (Le voyant sur le panneau de commande s'allumera.)
	- Appuyez sur la touche **INPUT** du panneau de commande pour sélectionner le signal d'entrée souhaité.
	- Lorsque vous appuyez sur la touche **POWER** de la télécommande ou du panneau de commande en allumant le vidéoprojecteur, les voyants de toutes les touches sur le panneau de commande s'allumeront.
	- Assurez-vous que le cache de l'objectif est ouvert avant de mettre le vidéoprojecteur en marche.

### Arrêt du vidéoprojecteur

Appuyez sur la touche **POWER** du panneau de commande ou de la télécommande.

#### Mise au point et position de l'image sur l'écran

**Lorsqu'une image apparaît sur l'écran, vérifiez sa mise au point et son cadrage à l'écran.**

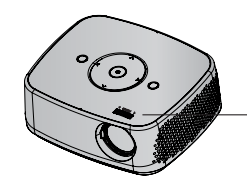

Bague de mise au point

• Pour régler la mise au point de l'image, utilisez la bague de mise au point.

# **Raccordements**

### Raccordement à un ordinateur de bureau

- \* Vous pouvez connecter le vidéoprojecteur à la sortie VGA, SVGA, XGA ou SXGA d'un ordinateur.
- \* Reportez-vous à la page 22 pour connaître les résolutions prises en charge par ce vidéoprojecteur.
- < Procédure de connexion >
- 1. Connectez l'entrée **RGB IN** du vidéoprojecteur et le port de sortie de l'ordinateur à l'aide du câble informatique.
- 2. Connectez l'entrée **AUDIO IN** du vidéoprojecteur et le port de sortie audio de l'ordinateur à l'aide du câble audio.
	- \* Vous devrez peut-être modifier la résolution exportée par votre ordinateur afin de choisir une valeur prise en charge par le vidéoprojecteur. Reportez-vous à la page 22. Il est possible que ce vidéoprojecteur n'affiche pas le signal d'un ordinateur si l'écran de ce dernier est activé.

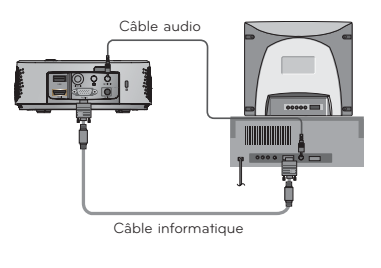

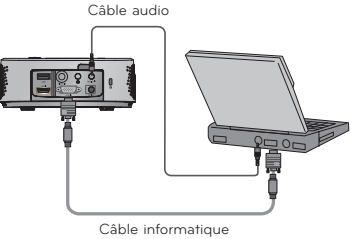

### Connexion à une source vidéo

- \* Vous pouvez connecter ce vidéoprojecteur à un magnétoscope, un caméscope ou toute autre source d'image vidéo compatible.
- < Procédure de connexion >
- 1. Connectez l'entrée **VIDEO IN** du vidéoprojecteur à la prise de sortie de la source vidéo à l'aide du câble vidéo.
- 2. Connectez l'entrée **AUDIO IN** du vidéoprojecteur à la prise de sortie de la source audio à l'aide du câble audio.

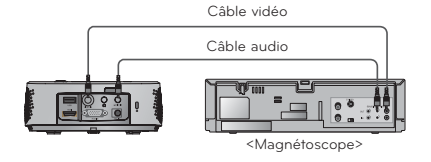

### Raccordement à un lecteur de DVD

\* En fonction de l'équipement, les prises de sortie en composantes (Y, PB, PR) du lecteur de DVD peuvent être désignées par les abréviations Y, Pb, Pr/Y, B-Y, R-Y/Y, Cb, Cr.

### **< Procédure de connexion d'une source HDMI >**

- 1. Connectez l'entrée **HDMI** du vidéoprojecteur au port de sortie HDMI du lecteur de DVD à l'aide d'un câble HDMI.
- 2. Réglez la résolution du lecteur de DVD sur l'une des valeurs suivantes : 480p (576p)/720p/1080i/1080p.
- **< Procédure de connexion d'une source en composantes >**
- 1. Après avoir raccordé le câble en composantes du lecteur de DVD au câble RVB vers composantes, raccordez-le à la born **RGB IN** du vidéoprojecteur.
	- \* Lorsque vous connectez le câble en composantes, faites correspondre les couleurs des prises avec celles du câble. (Y=vert, PB=bleu, PR =rouge)
- 2. Connectez l'entrée **AUDIO IN** du vidéoprojecteur à la prise de sortie de la source audio à l'aide d'un câble audio.

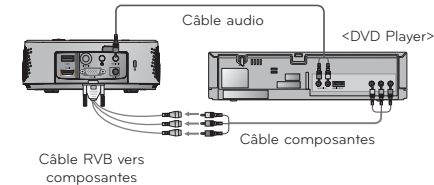

Câble HDMI

Lecteur de DVD<sup>.</sup>

### Connexion à un décodeur DTV

- \* Pour recevoir des programmes de télévision numérique (DTV), il est nécessaire d'acheter un récepteur DTV (décodeur) et de le connecter au vidéoprojecteur.
- \* Reportez-vous au manuel de l'utilisateur de votre décodeur DTV pour savoir comment y connecter un vidéoprojecteur.

### **< Procédure de connexion d'une source HDMI >**

- 1. Connectez l'entrée **HDMI** du vidéoprojecteur au port de sortie HDMI du décodeur DTV à l'aide d'un câble HDMI.
- 2. Réglez la résolution du récepteur de télévision numérique sur l'une des valeurs suivantes : 480p (576p)/720p/1080i/1080p.
- **< Procédure de connexion d'une source en composantes >**
- 1. Raccordez le câble en composantes du décodeur DTV au câble RVB vers composantes, puis raccordez-le à la borne **RGB IN** du vidéoprojecteur.
	- \* Lorsque vous connectez le câble en composantes, faites correspondre les couleurs des prises avec celles du câble. (Y=vert, PB=bleu, PR =rouge)
- 2. Connectez l'entrée **AUDIO IN** du vidéoprojecteur à la prise de sortie de la source audio à l'aide d'un câble audio.

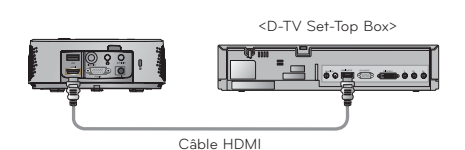

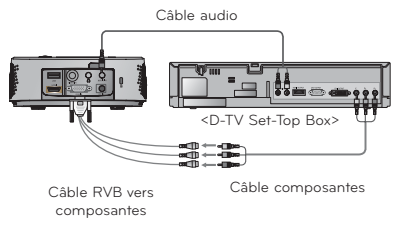

# **Fonctions**

- **\* L'affichage à l'écran (OSD) présenté dans ce manuel peut différer de celui de votre vidéoprojecteur.**
- \* Ce manuel d'utilisation porte essentiellement sur le fonctionnement du mode RGB (PC).

### Réglage du mode d'image

- 1. Appuyez sur la touche **MENU**. Sélectionnez ensuite l'option **IMAGE** à l'aide de la touche ∧, ∨, < ou > et appuyez sur la touche ◉**OK**.
- 2. Appuyez sur la touche ∧ ou ∨ pour sélectionner la fonction souhaitée, puis appuyez sur la touche ◉**OK**.
- 3. Appuyez sur la touche  $\leq$  ou  $>$  pour effectuer le réglage souhaité, puis appuyez sur la touche ◉**OK**.

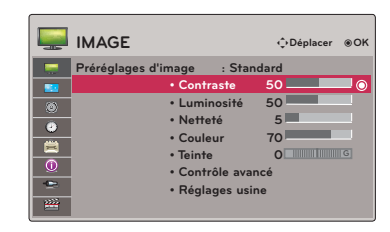

- Vous pouvez définir les valeurs d'image différemment pour chaque entrée et option **Préréglages d'image.**
- Lorsque vous enregistrez vos modifications, la mention **(Utilisateur)** s'affiche dans le menu **Préréglages d'image**. (sauf pour le réglage **Expert 1/2**)
- Execute **Réglages usine** for **Préréglages d'image** to restore back to default factory settings.
- Appuyez sur la touche **BACK** pour quitter l'écran de menu.

### Utilisation de la fonction Mode PJT

- \* Cette fonction renverse l'image projetée ou la bascule horizontalement. **Mode PJT**
- 1. Appuyez sur la touche **Q.MENU** de la télécommande.
- 2. Appuyez sur la touche < ou > pour sélectionner l'option **Mode PJT**.
- 3. Appuyez sur la touche ∧ ou ∨ pour sélectionner l'option de votre choix.
	- Sélectionnez **Rétro** lorsque vous projetez depuis l'arrière de l'écran transparent acheté séparément.
	- Sélectionnez **Retournée** lorsque vous installez le vidéoprojecteur au plafond.
	- Lorsque l'option **Mode PJT** est réglée sur **Rétro**/**Retournée**, les haut-parleurs gauche et droit permutent automatiquement.
	- Vous pouvez accéder à cette fonction par la touche **MENU**.
	- Appuyez sur la touche **BACK** pour quitter l'écran de menu.

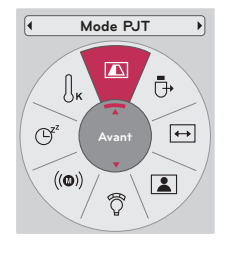

### À propos de la transmission radio FM sans fil (HX300G uniquement)

La transmission radio FM sans fil est une fonction permettant d'émettre des signaux audio à partir du vidéoprojecteur en utilisant la fréquence FM (88,5 MHz ~95,5 MHz).

La fréquence du vidéoprojecteur et du récepteur FM doit être identique pour pouvoir émettre normalement le son du récepteur FM.

Le signal peut être reçu en utilisant un récepteur FM à moins de 3 m de distance.

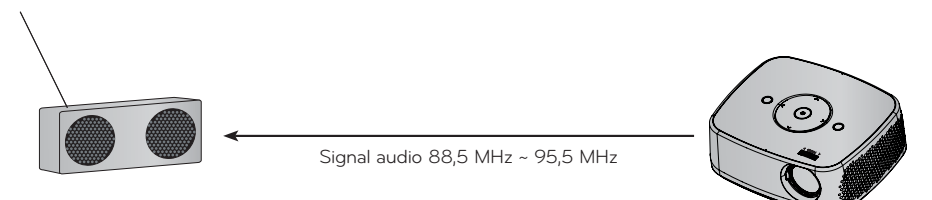

< Portée d'utilisation recommandée du récepteur FM >

Installez le vidéoprojecteur et le récepteur FM, sans obstacles entre les deux appareils, comme illustré dans la figure ci-dessous.

Un récepteur FM peut être capté à une distance de 5 m si l'antenne est suffisamment longue et orientée dans la bonne direction.

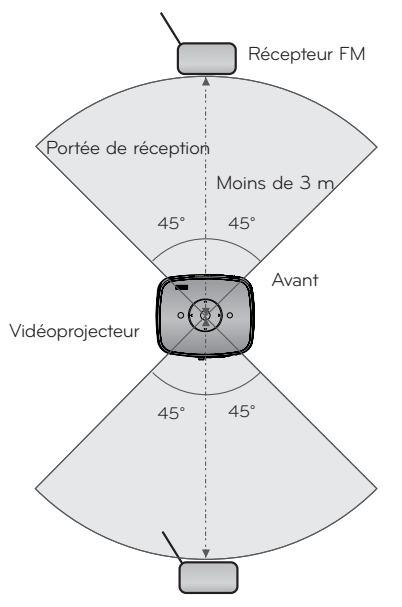

< Longueur recommandée de l'antenne du récepteur FM >

Nous recommandons l'utilisation d'une antenne tige de 0,8 m à 1,5 m afin de bénéficier d'une meilleure qualité sonore (des parasites peuvent être détectés si vous utilisez une antenne tige de longueur inférieure à 0,8 m).

**Français**

### Instructions d'installation (HX300G uniquement)

- S'il est utilisé par un établissement médical, il peut entraîner un dysfonctionnement des appareils médicaux. Veuillez ne pas l'utiliser dans un établissement médical.
- Assurez-vous que la distance entre le vidéoprojecteur et le récepteur FM est inférieure à 3 m.
- Il est possible que le son émis par le récepteur FM n'ait pas la qualité souhaitée si la distance est supérieure à 3 m.
- Ajustez l'emplacement du récepteur FM et de son antenne, puis installez-les de sorte à obtenir une bonne réception.
- En fonction de l'emplacement d'installation et de l'environnement, la distance de réception peut être raccourcie et le son peut être interrompu si :
	- un obstacle est situé à proximité du vidéoprojecteur et du récepteur FM ;
	- un obstacle passe à proximité du vidéoprojecteur et du récepteur FM ;
	- le récepteur FM est installé à gauche, à droite ou à la diagonale du vidéoprojecteur ;
	- le vidéoprojecteur ou le récepteur FM est placé dans une étagère métallique ;
	- un autre émetteur FM fonctionne à proximité et à la même fréquence ;
	- une émission de radio est diffusée à la même fréquence ;
	- l'environnement de fonctionnement est poussiéreux, humide ou soumis à des températures élevées.

### Que faire si le signal de réception FM n'est pas bon? (HX300G uniquement)

- Réglez l'antenne du récepteur FM ou déplacez le récepteur FM.
- En cas d'absence de signal audio ou si la réception est faible, la fonction Transmission Radio FM sans fil s'arrêtera automatiquement dans les 55 secondes.
- Vérifiez le signal audio entrant.
- Vérifiez si l'alimentation du vidéoprojecteur ou du récepteur FM fonctionne correctement.
- Assurez-vous qu'il n'y a pas d'obstacle entre le vidéoprojecteur et le récepteur FM.
- Vérifiez s'il y a du matériel métallique ou un produit électronique à proximité.
- Vérifiez s'il existe un canal de radiodiffusion utilisant la même fréquence.
- Si tel est le cas, utilisez une fréquence différente sur le vidéoprojecteur.
- Changez l'emplacement de l'adaptateur ou des câbles connectés au projecteur. L'adaptateur ou les câbles peuvent affecter la qualité de réception.

### Écoute via le haut-parleur du récepteur FM (HX300G uniquement)

- 1. Appuyez sur la touche **MENU**. Sélectionnez ensuite l'option **SON** à l'aide de la touche ∧, ∨, < ou > et appuyez sur la touche ◉**OK**.
- 2. Appuyez sur la touche ∧ ou ∨ pour sélectionner l'option **Transmission Radio FM sans fil**, puis appuyez sur la touche ◉**OK**.
- 3. Appuyez sur la touche ∧ ou ∨ pour sélectionner l'option **Marche**, puis appuyez sur la touche ◉**OK**.

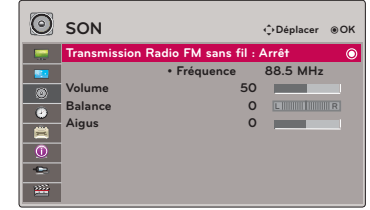

- 4. Appuyez sur la touche ∧ ou ∨ pour sélectionner l'option **Fréquence**, puis appuyez sur la touche ◉**OK**.
- 5. Appuyez sur la touche < ou > pour régler la fréquence, puis appuyez sur la touche ◉**OK**.
- 6. Réglez la fréquence du récepteur FM sur la fréquence du vidéoprojecteur.
	- Si vous réglez l'option **Transmission Radio FM sans fil** sur **Marche**, les fonctions **Sourdine/Volume/Balance/Aigus** seront désactivées.
	- En fonction du type de récepteur FM et du lieu d'installation, il peut y avoir des différences dans la distance de réception et la qualité audio.
	- La fréquence FM peut être réglée entre 88,5 MHz et 95,5 MHz.
	- Si vous n'utilisez pas de récepteur FM ni le signal audio du vidéoprojecteur, choisissez **Arrêt**.
	- When power is back on, it is changed to **Arrêt** status.
	- Appuyez sur la touche **BACK** pour quitter l'écran de menu.

#### Fonction Arrêt auto

- \* Cette fonction permet d'éteindre le vidéoprojecteur automatiquement au bout d'un délai prédéfini en l'absence de signal.
- 1. Appuyez sur la touche **MENU**. Sélectionnez ensuite l'option **HEURE** à l'aide de la touche ∧, ∨, < ou > et appuyez sur la touche ◉**OK**.
- 2. Appuyez sur la touche ∧ ou ∨ pour sélectionner l'option **Arrêt auto** puis appuyez sur la touche ◉**OK**.
- 3. Appuyez sur la touche ∧ ou ∨ pour sélectionner l'option de votre choix.
	- Appuyez sur la touche **BACK** pour quitter l'écran de menu.

### Choix de la langue

- 1. Appuyez sur la touche **MENU**. Sélectionnez ensuite **OPTION** à l'aide de la touche ∧, ∨, < ou > et appuyez sur la touche ◉**OK**.
- 2. Appuyez sur la touche ∧ ou ∨ pour sélectionner l'option **Langue menu (Language)** puis appuyez sur la touche ◉**OK**.
- 3. Sélectionnez l'option souhaitée à l'aide de la touche ∧, ∨, < ou >, et appuyez sur la touche ◉**OK**.
	- L'affichage à l'écran (OSD) apparaît dans la langue choisie.
	- Appuyez sur la touche **BACK** pour quitter l'écran de menu.

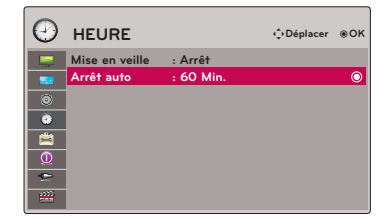

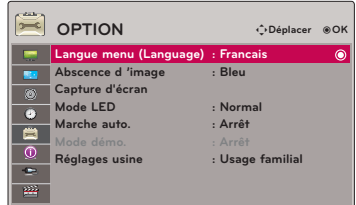

**Français**

### Affichage des informations relatives au vidéoprojecteur

- 1. Appuyez sur la touche **MENU**. Sélectionnez ensuite **INFORMATION** à l'aide de la touche ∧, ∨, < ou > et appuyez sur la touche ◉**OK**.
- 2. Vous pouvez consulter les paramètres actuels du vidéoprojecteur.
	- Appuyez sur la touche **BACK** pour quitter l'écran de menu.

### Raccordement d'un périphérique USB

- \* Lorsque vous raccordez un périphérique USB, cet écran s'affiche automatiquement. Vous ne pouvez pas ajouter un nouveau dossier ou en supprimer un existant sur le périphérique USB.
- 1. Insérez le périphérique USB dans la prise USB à l'arrière de l'appareil.
- 2. Le menu d'accueil DivX s'affiche automatiquement.

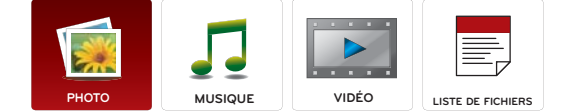

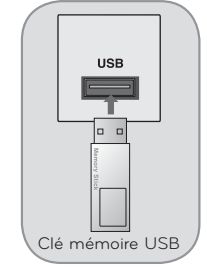

#### Précautions à prendre lors de l'utilisation du périphérique USB

- ► Seuls les périphériques de stockage USB sont reconnus.
- ► Si le périphérique de stockage USB est raccordé via un concentrateur USB, il n'est pas reconnu.
- ► Il est possible qu'un périphérique de stockage USB utilisant un programme de reconnaissance automatique ne soit pas reconnu.
- Il est possible qu'un périphérique de stockage USB utilisant son propre pilote ne soit pas reconnu.
- La vitesse de reconnaissance d'un périphérique de stockage USB dépend de chaque périphérique.
- ► N'éteignez pas le vidéoprojecteur et ne retirez pas le périphérique USB lorsque celui-ci est en cours d'utilisation. Vous risqueriez sinon d'endommager le périphérique de stockage USB ou les fichiers qui y sont stockés.
- Ne raccordez pas un périphérique de stockage USB ayant été artificiellement manipulé sur un ordinateur. Un tel périphérique peut entraîner un dysfonctionnement du vidéoprojecteur ou un échec de la lecture. Utilisez uniquement un périphérique de stockage USB comportant des fichiers de musique, d'image, de vidéo ou de texte normaux.
- ► Utilisez uniquement un périphérique de stockage USB formaté en système de fichiers FAT16, FAT32 et NTFS tel que fourni par le système d'exploitation Windows. Si le périphérique de stockage a été formaté à l'aide d'un utilitaire différent non pris en charge par Windows, il se peut qu'il ne soit pas reconnu.
- Si le périphérique de stockage USB nécessite une alimentation externe, raccordez-la. Dans le cas contraire, il se peut que le périphérique ne soit pas reconnu.
- ► Raccordez le périphérique de stockage USB avec le câble fourni par le fabricant. Si vous utilisez un câble autre que celui fourni par le fabricant ou un câble très long, il est possible que le périphérique ne soit pas reconnu.
- ► Il se peut que certains périphériques de stockage USB ne soient pas pris en charge ou ne fonctionnent pas correctement.
- Si le nom d'un dossier ou d'un fichier est trop long, il ne sera pas affiché ou reconnu.
- Le mode de présentation des fichiers d'un périphérique de stockage USB est le même qu'avec Windows XP, et les noms de fichier sont reconnus jusqu'à 100 caractères.
- ► Sauvegardez vos fichiers importants au cas où des données sur le périphérique USB seraient endommagées. La gestion des données relève de la responsabilité du consommateur ; en conséquence, le fabricant ne couvre pas le produit comportant des données altérées.
- ► La capacité recommandée est de 1 To ou moins pour un disque dur externe USB, et de 32 Go ou moins pour une clé mémoire USB. Un périphérique dont la capacité est supérieure à la capacité recommandée risque de ne pas fonctionner correctement.
- ► Seul le système de fichiers FAT32 prend en charge la fonction de suppression.
- Si le périphérique USB ne fonctionne pas correctement, débranchez-le et rebranchez-le.
- ► Si un disque dur externe USB avec une fonction d'économie d'énergie ne fonctionne pas, éteignez-le et rallumez-le pour le faire fonctionner correctement.
- ► Les périphériques de stockage USB antérieurs à la norme USB 2.0 sont également pris en charge. Toutefois, il est possible qu'ils ne fonctionnent pas correctement dans l'option Vidéo.
- ► Si votre périphérique USB comporte de multiples partitions, ou si vous utilisez un lecteur multicarte USB, vous pouvez utiliser jusqu'à quatre partitions ou périphériques USB.
- La rapidité de détection d'un périphérique USB diffère d'un périphérique à l'autre.
- Si le périphérique USB est raccordé en mode veille, il sera reconnu automatiquement une fois le vidéoprojecteur mis en marche.
- ► Il se peut que certains périphériques de stockage USB ne soient pas pris en charge ou ne fonctionnent pas correctement.

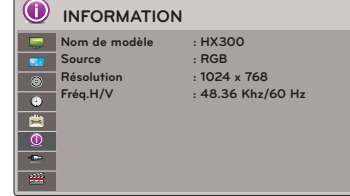

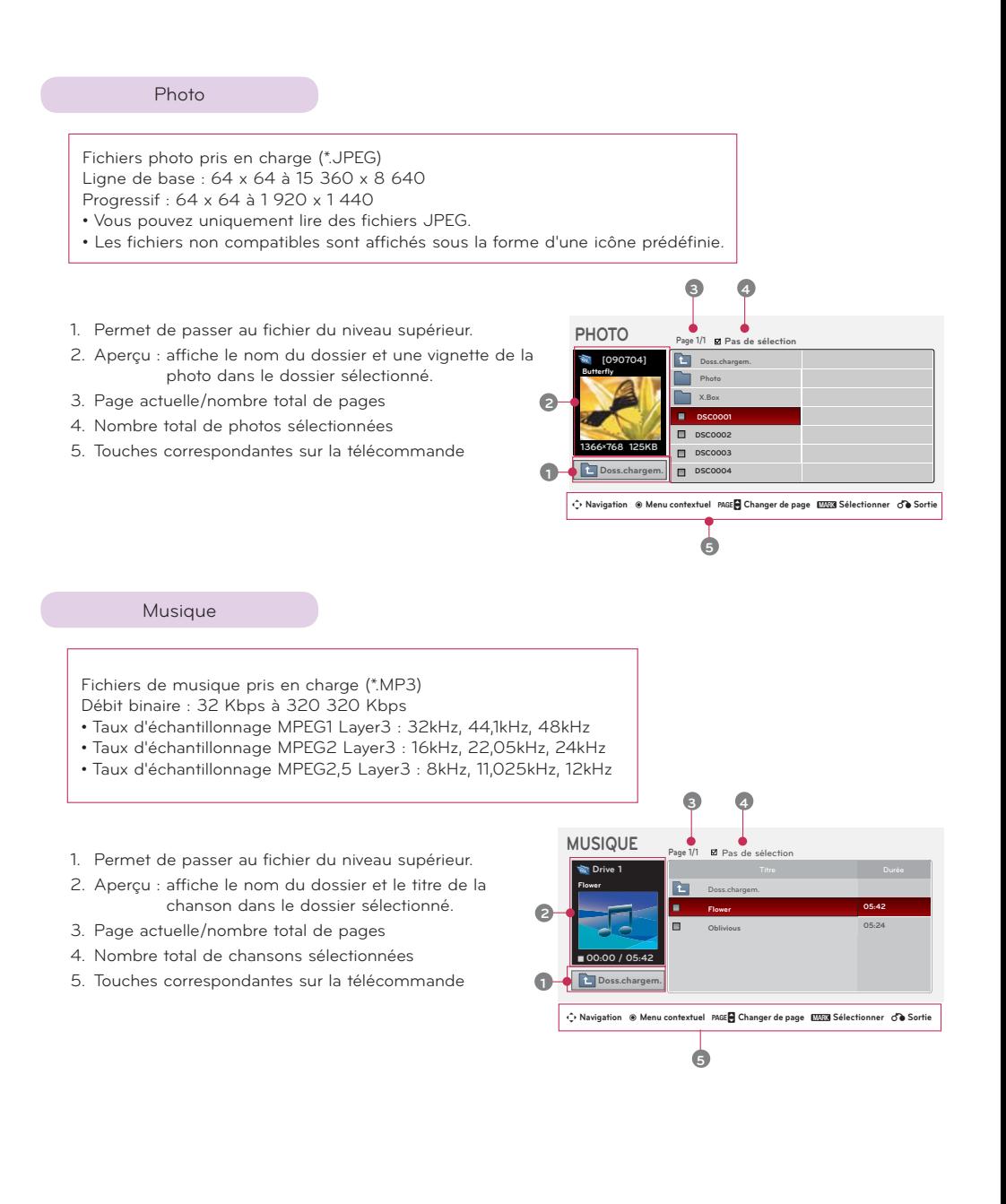

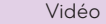

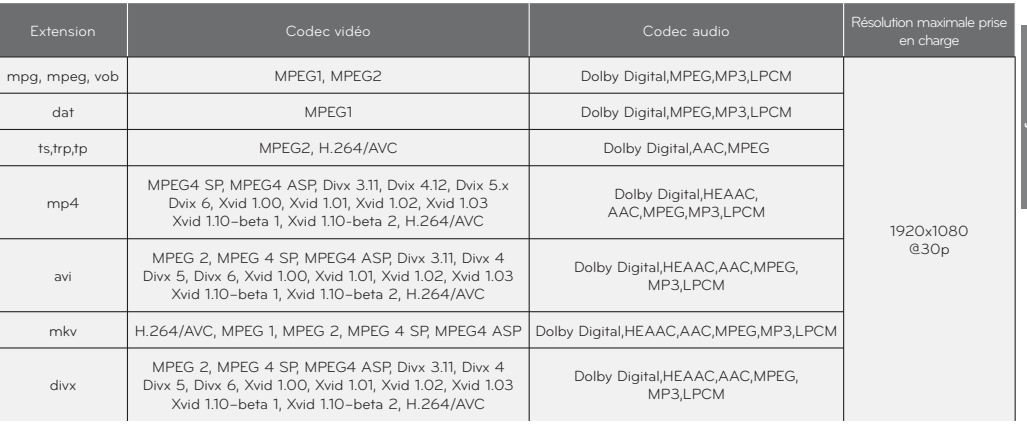

Débit binaire: within 32 kbps à 320 kbps (MP3)

Format de sous-titres: \*.smi/\*.srt/\*.sub(MicroDVD, SubViewer1.0/2.0)/\*.ass/\*.ssa/\*.txt(TMPlayer)/\*.psb(PowerDivx)

- 1. Permet de passer dossier fichier du niveau supérieur.
- 2. Aperçu : affiche le nom du dossier et le titre du film dans le dossier sélectionné.
- 3. Page actuelle/nombre total de pages
- 4. Nombre total de films sélectionnés
- 5. Touches correspondantes sur la télécommande

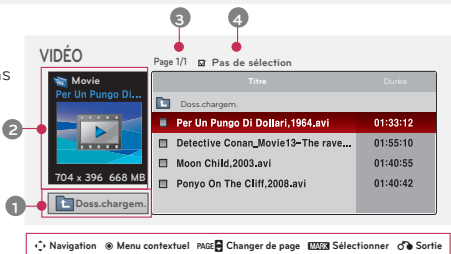

**5**

### Visionneur de fichiers

- Fichiers compatibles : XLS, DOC, PPT, TXT, XLSX, PPTX, DOCX, PDF
- Microsoft Office Version 97 / 2000 / 2002 / 2003 / 2007
- Adobe PDF Version 1.0 / 1.1 / 1.2 / 1.3 / 1.4
- Le visionneur de fichiers réaligne le document, si bien qu'il peut présenter un aspect différent de celui sur l'ordinateur.
- Pour les documents qui comportent des images, il est possible que la résolution paraisse diminuée pendant le processus de réalignement.
- Si le document est volumineux ou comporte de nombreuses pages, le chargement peut prendre du temps.
- Il est possible que certaines polices de caractères non compatibles soient remplacées par d'autres polices.
- 1. Permet de passer dossier fichier du niveau supérieur.
- 2. Aperçu : affiche le nom du dossier et le titre du fichier dans le dossier sélectionné.
- 3. Page actuelle/nombre total de pages
- 4. Touches correspondantes sur la télécommande

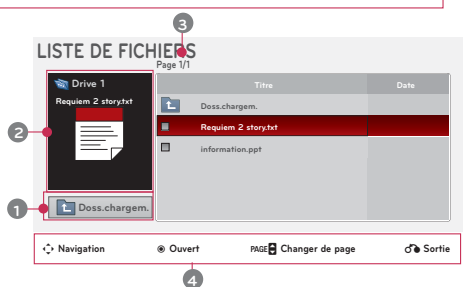

# **Information**

### Formats d'affichage compatibles

\* Le tableau suivant répertorie les formats d'affichage compatibles avec ce vidéoprojecteur.

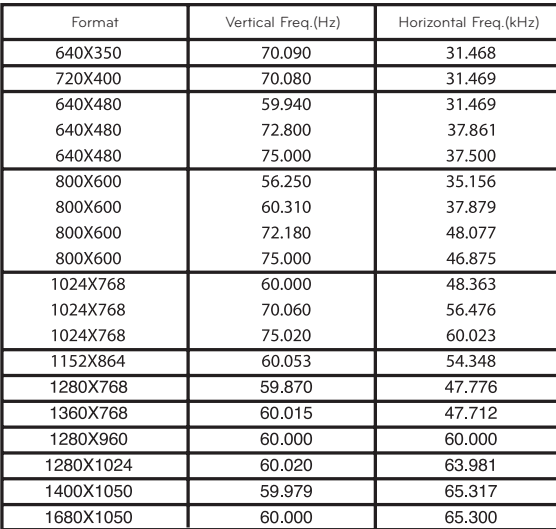

- \* Si le vidéoprojecteur n'est pas compatible avec le signal d'entrée, le message "Format invalide" s'affiche à l'écran.
- Le vidéoprojecteur prend en charge le type DDC1/2B sous forme de fonction Plug & Play (reconnaissance automatique de l'écran d'ordinateur).
- Types de signal de synchronisation PC pris en charge : synchronisation de type distinct.
- Pour obtenir la meilleure qualité d'image, réglez la carte graphique de l'ordinateur sur une résolution de 1024 x 768.

< Entrée DVD/DTV >

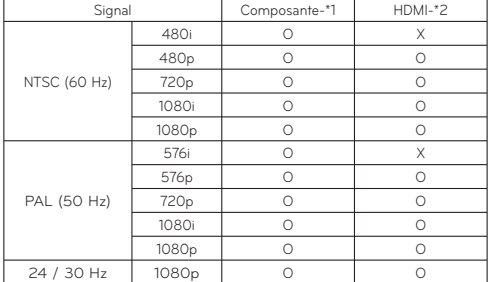

\* Type de câble 1- Câble RVB vers composantes 2- Câble HDMI

### Entretien

\* Le vidéoprojecteur nécessite un entretien minime. Vous devez maintenir l'objectif propre, car de la poussière ou des tâches pourraient apparaître sur l'écran. Si certaines pièces ont besoin d'être remplacées, contactez votre revendeur. Avant de nettoyer le vidéoprojecteur, éteignez-le et débranchez-le.

### Nettoyage de l'objectif

S'il y a de la poussière ou des taches sur la surface de l'objectif, vous devez le nettoyer. Utilisez un aérosol dépoussiérant ou le chiffon de nettoyage fourni pour l'extérieur du produit pour nettoyer légèrement l'appareil. Utilisez un aérosol recommandé ou un produit de nettoyage pour objectif.

Pour nettoyer l'objectif, appliquez une petite quantité d'agent de nettoyage sur du coton ou un chiffon doux, puis frottez l'objectif. Sachez que le liquide peut s'infiltrer dans l'objectif si le produit est vaporisé directement dessus. Nettoyage du boîtier du vidéoprojecteur

Pour nettoyer le boîtier du vidéoprojecteur, commencez par débrancher le câble d'alimentation. Pour enlever la poussière ou les saletés, essuyez le boîtier avec le chiffon doux fourni. Pour enlever la poussière ou des taches sur l'objectif, utilisez le chiffon fourni pour nettoyer l'extérieur de l'appareil.

N'utilisez pas d'alcool, de benzène, de diluant ou d'autres détergents chimiques, car ils pourraient déformer ou décolorer le boîtier.

### Spécifications

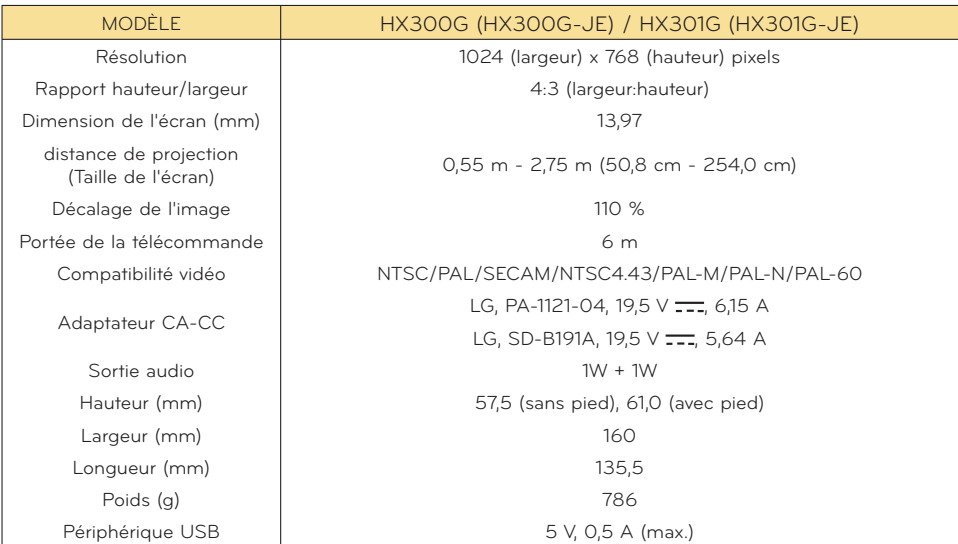

### Condition de fonctionnement

### **Température**

En fonctionnement : 0°C à 40°C (mode de présentation : 0°C à 37°C) Stockage et transport : - 20 °C à 60 °C

## Humidité

En fonctionnement : 0 % ~ 80 % d'humidité relative En arrêt : 0 % ~ 85 % d'humidité relative

### Spécifications de l'émetteur FM (HX300G uniquement)

Bande de fréquence : 88,5 MHz ~ 95,5 MHz Espacement des canaux : 200 kHz Puissance de transmission : inférieure à 50 nW

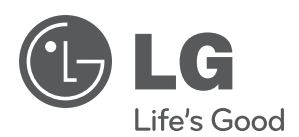

Vous trouverez les indications de modèle et de numéro de série du projecteur à l'arrière ou sur un côté du projecteur. Notez-les ci-dessous au cas où vous auriez besoin de faire appel au service après-vente.

## **MODÈLE**

**NUMÉRO DE SÉRIE**

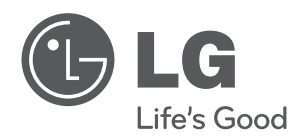

إن طر از جهاز العرض ورقمه التسلسلي موجودان في الجهة الخلفية من<br>جهاز العرض و على أحد جانبيه. قم بتدوينهما في حال احتجت إلى أي<br>خدمة في المستقبل.

الطراز

التسلسلي

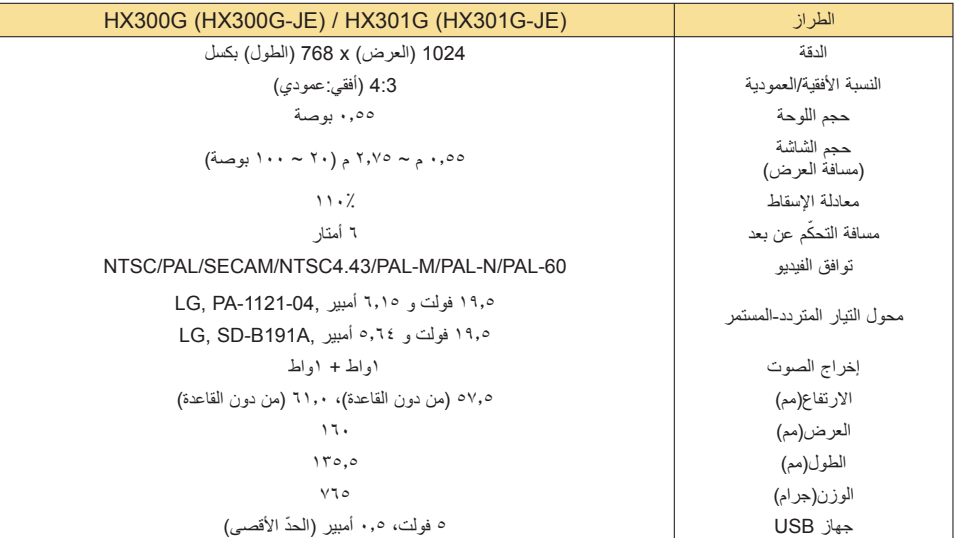

<mark>شروط التشغيل</mark>

درجة الحرارة

أثناء التشغيل : • درجة مئوية~٤٠ درجة مئوية (وضع العرض التقديمي: من 0 درجة مئوية إلى 37 درجة مئوية)<br>أثناء التخزين والنقل :-٢٠ درجة مئوية~٦٠ درجة مئوية

نسبة الرطوبة

أثناء التشغيل : ٨٠٪~٠ كمعدل نسبي خارج نطاق التشغيل : ٨٥٪~٠ كمعدل نسبي

مواصفات مرسل FM (فقط HX300G)

النطاق الترددي : ٨٨,٥~٩٥,٠ ميجاهرتز<br>نباعد القنوات : ٢٠٠ كيلوهرتز<br>طاقة الإرسال : أقل من 50nW

# **المعلومات**

### عرض الشاشة المعتمد

\* يعرض الجدول التالي تنسيقات الشاشة التي يعتمدها جهاز العرض.

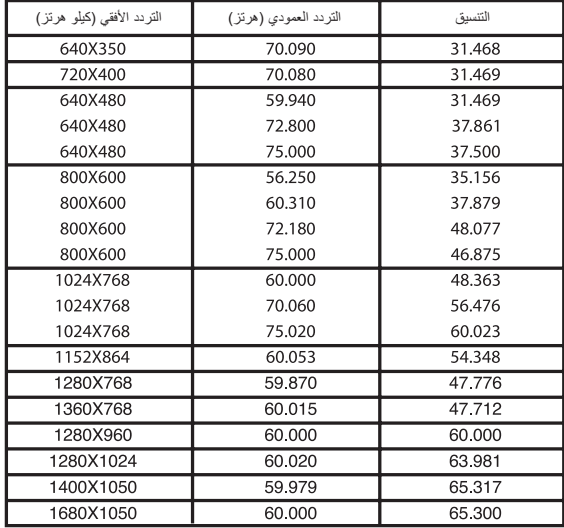

- \* إذا لم يكن جهاز العرض يدعم إشارة الإدخال، تظهر رسالة "of Out Range) خارج النطاق)" على الشاشة.
	- \* يعتمد جهاز العرض نوع B1/2DDC كوظيفة توصيل وتشغيل.
- (التعرّف التلقانـي على شاشة الكمبيوتر)<br>\* أنواع إشارات مزامنة الكمبيوتر المعتمدة نوع المزامنة بمعدل الفصل.
	- \* للحصول على أفضل جودة للصورة، قم بضبط بطاقة رسومات الكمبيوتر إلى 768x.1024

<إدخال ّ مشغل أقراص DVD/التلفزيون الرقمي>

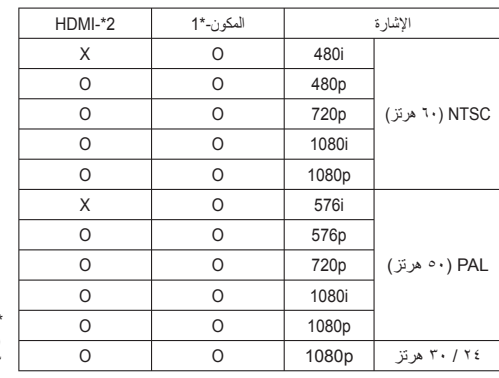

\* نوع الكبل -١ RGB لكبل المكون -٢ كبل HDMI

الصيانة

\* يحتاج جهاز العرض إلى صيانة بسيطة. يجب أن تحافظ على نظافة العنسة إذ قد تظهر الأوبساخ أو الشاشة. إذا احتجت إلى استبدال أي جزء، فاتصل بالبائع. عند<br>- تنظيف أي جزء من جهاز العرض، قم بإيقاف تشغيل الطاقة دائما وفصل جهاز العرض

تنظيف العدسة

جب أن تقوم دانماً بتنظيف العدمة في حال وجود غيار أو بقع. استخدم رذاذ أو قطعة قمال الذار عن المراجي المرارد مع المنتج لتنظيفه بلطف يرجى استخدام<br>رذاذ أو أي مواد موصى بها لتنظيف العدمة. للقيام بذلك، ضع كبية قليلة من سعة على

تنظيف صندوق جهاز العرض

تتظيف صندوق جهاز العرض، قم أولاً بفصل كبل الطاقة. لإزالة الأوساخ أو الغبار، قم بمسح الصندوق بواسطة قطعة الشعاء الشاهد والمزودة مع المنتج. لإزالة<br>لغبار والبقع الموجودة على العنمة، استخدم قطعة القماش المخمسمة لهيكل الجهاز ا

لائحة الأفلام

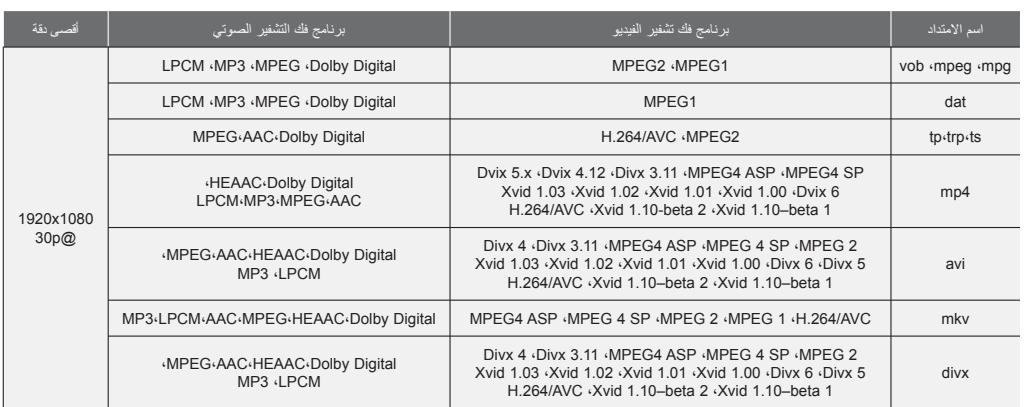

معدل البت : في نطاق ٣٢ ~ ٣٢٠ كيلوبت لكل ثانية (3MP(

(PowerDivx) psb. \*/(TMPlayer) txt. \*/ssa. \*/ass. \*/(SubViewer1.0/2.0 ,MicroDVD) sub. \*/srt. \*/smi.\* : الترجمة تنسيق

- .١ للانتقال إلى الحافظة لأعلى
- ٢ . المعاينة: لعرض العنوان/اسم حافظة الفيلم في الحافظة المحدّدة
	- .٣ الصفحة الحالية/ مجموع الصفحات
	- .٤ إجمالي عدد الأفلام المميزة بعلامة
	- .٥ الأزرار المناظرة على جهاز التحكم عن بعد

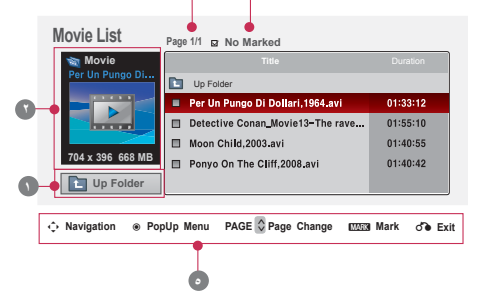

**٣ ٤**

Viewer FILE) عارض الملف)

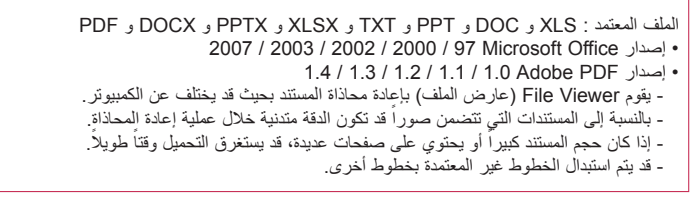

.١ للانتقال إلى الملف الأعلى

- ٢ . المعاينة: لعرض عنوان/اسم حافظة الملف في الحافظة المحدّدة
	- .٣ الصفحة الحالية/ مجموع الصفحات
	- .٤ الأزرار المناظرة على جهاز التحكم عن بعد

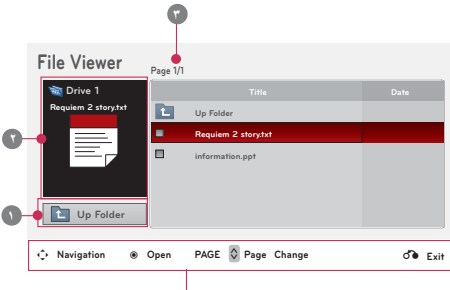

لائحة الصور

ملف دعم PHOTO) الصور) بتنسيق (JPEG.(\* الخط الأساسي : 8640 x 15360 ~ 64 x 64  $64 \times 64 \sim 1920 \times 1440$  : التقدمي • يمكنك تشغيل ملفات JPEG فقط. • يتم عرض الملفات غير المدعومة في شكل الرمز المحدّد مسبقًا<sub>.</sub>

- .١ للانتقال إلى الملف الأعلى
- ٢ ـ المعاينة: لعرض الصورة المصغّرة/اسم حافظة الصورة في الحافظة المحدّدة
	- .٣ الصفحة الحالية/ مجموع الصفحات
	- .٤ إجمالي عدد الصور المميزة بعلامة
	- .٥ الأزرار المناظرة على جهاز التحكم عن بعد

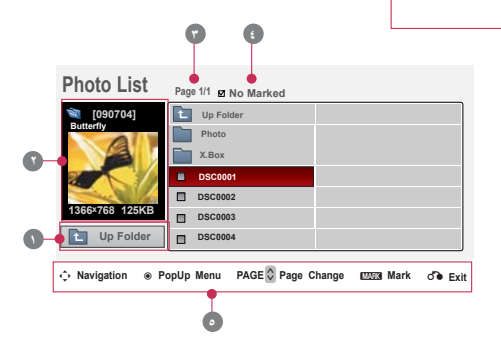

لائحة ملفات الموسيقى

ملف دعم MUSIC) ملفات الموسيقى) بتنسيق (3MP.(\* معدل البت ٣٢٠ ~ ٣٢ • معدل تحليل 1MPEG الطبقة 3 : ٣٢ كيلوهرتز، ٤٤٫١ كيلوهرتز، ٤٨ كيلوهرتز • معدل تحليل 2MPEG الطبقة 3 : ١٦ كيلوهرتز، ٢٢٫٠٥ كيلوهرتز، ٢٤ كيلوهرتز • معدل تحليل 2.5MPEG الطبقة 3 : ٨ كيلوهرتز، ١١٫٠٢٥ كيلوهرتز، ١٢ كيلوهرتز

.١ للانتقال إلى الملف الأعلى

- ٢ ـ المعاينة: لعرض عنوان/اسم حافظة الموسيقى في الحافظة المحدّدة
	- .٣ الصفحة الحالية/ مجموع الصفحات
	- .٤ إجمالي عدد ملفات الموسيقى التي تم تمييزها بعلامة
		- .٥ الأزرار المناظرة على جهاز التحكم عن بعد

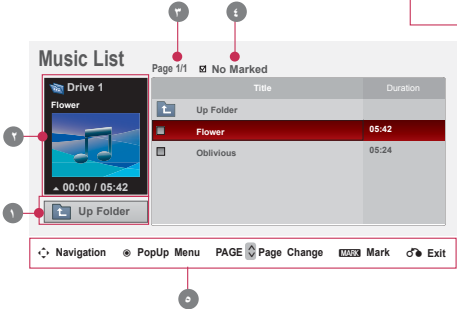

## لرؤية معلومات حول جهاز العرض

- .١ اضغط على الزر **MENU) القائمة)**. ثم انتقل إلى **INFORMATION) المعلومات)** باستخدام الأزرار ∧ و ∨ و < و > واضغط على الزر ◉**OK) موافق)**.
	- .٢ يمكنك رؤية معلومات جهاز العرض الحالية.
	- اضغط على الزر **BACK) الرجوع)** للخروج من شاشة القائمة.

## **INFORMATION Model Name : HX300G-JE**<br>**Model Name** : RGB-PC **Input** : RGB-PC<br>Resolution : 720 x 48 **Resolution : 720 x 480<br>Fh/Fv : 35.1Hhz/6 Fh/Fv : 35.1Hhz/60Hz**  $\overline{\bullet}$  $\frac{1}{\mathbf{a}}$

### توصيل جهاز USB

. ً \* عند توصيل جهاز USB، يتم عرض هذه الشاشة تلقائيا لا يمكنك إضافة حافظة جديدة أو حذف الحافظة الموجودة في جهاز USB.

- .١ توصيل جهاز USB بمقبس جهاز USB في الجانب الخلفي من الجهاز.
	- ً .٢ إلى قائمة DivX الرئيسية ينتقل تلقائيا

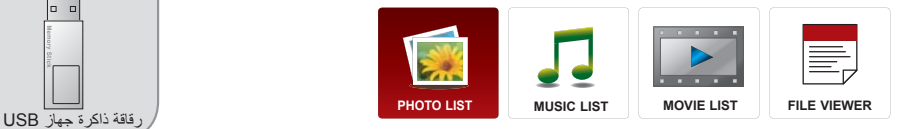

### احتياطات استخدام جهاز USB

- ◄ يمكن ّ التعرف فقط على جهاز تخزين USB فقط.
- ◄ إذا تم توصيل جهاز تخزين USB عبر موزع جهاز USB، لن يتم ّ التعرف على الجهاز.
	- ◄ قد لا يتم ّ التعرف على جهاز تخزين USB عند استخدام برنامج ّ التعرف التلقائي.
	- ◄ قد لا يتم التعرف على جهاز تخزين USB يستخدم برنامج التشغيل الخاص به.
		- ◄ قد تعتمد سرعة ّ التعرف على جهاز تخزين USB على كل جهاز.
- ◄ يرجى عدم إيقاف تشغيل جهاز العرض أو فصل جهاز USB أثناء عمل جهاز تخزين USB. عند فصل أو إزالة هذا الجهاز فجأة، قد تتلف الملفات المخزنة أو يتضرر جهاز تخزين USB.
- ً ◄ يرجى عدم توصيل جهاز تخزين USB الذي تم تشغيله بطريقة مصطنعة على الكمبيوتر. قد يتسبّب الجهاز بعدم عمل المنتج بشكل صحيح أو ّ تعذر تشغيله. لا َ تنس أبدا استخدام جهاز تخزين USB بملفات موسيقى أو ملفات صور أو ملفات أفلام أو ملفات نصوص عادية فقط.
	- ◄ يرجى استخدام جهاز تخزين USB فقط تم تنسيقه كنظام ملف 16FAT و32FAT وNTFS المتوفر مع نظام تشغيل Windows. في حال تم تنسيق جهاز تخزين كبرنامج أداة مساعدة مختلف لا يدعمه نظام تشغيل Windows، فقد لا يتم ّ التعرف عليه.
		- ◄ يرجى توصيل الطاقة بجهاز تخزين USB يتطلب طاقة خارجية. إذا تعذر ذلك، فلن يتم ّ التعرف على الجهاز.
- ◄ يرجى توصيل جهاز تخزين USB بكبل متوفر من الجهة المصنعة لجهاز USB. إذا تم توصيله بكبل من جهة تصنيع أخرى غير جهة تصنيع جهاز USB، أو بكبل طويل جداً، فقد لا يتم التعرّف على الجهاز.
	- ◄ قد لا يتم دعم بعض أجهزة تخزين USB أو تشغيلها بشكل سلس.
	- ◄ لن يتم عرض اسم حافظة أو ملف أو ّ التعرف عليه إذا كان ً طويلا.
	- ◄ إن طريقة محاذاة ملف جهاز تخزين USB مماثلة لنظام تشغيل XP Window ويمكن لاسم الملف ّ التعرف على ما يصل إلى ١٠٠ حرف إنجليزي.
- ▶ يرجى إجراء نسخاً احتياطيًا للملفات المهمة، إذ قد تتلف بيانات جهاز USB. على المستخدم تحمل مسؤولية إدارة البيانات، وبالتالي لن تشمل كفالة جهة التصنيع المنتج الذي يتضمن بيانات متلفة.
- ◄ تبلغ السعة الموصى بها ١تريليون بايت أو أقل لقرص جهاز USB الثابت الخارجي و٣٢ جيجابايت أو أقل لذاكرة USB. قد لا يعمل أي جهاز تتجاوز سعته الحد الموصى به بشكل صحيح.
	- ◄ يعتمد نظام الملف 32FAT وظيفة الحذف فقط.
	- ◄ إذا لم يعمل جهاز ذاكرة USB بشكل صحيح، فقم بفصله ثم إعادة توصيله.
	- ◄ إذا لم يعمل قرص USB الثابت الخارجي مع وظيفة "Saving Energy) "توفير الطاقة)، فقم بإيقاف تشغيل القرص الثابت ثم أعد تشغيله ليعمل بشكل صحيح.
		- ◄ كما يتم دعم وحدات تخزين USB الأقل من 2.0 USB. ولكنها قد لا تعمل بشكل سليم في لائحة الأفلام.
		- ◄ إذا كان جهاز ذاكرة USB به أقسام متعددة، أو إذا استخدمت قارئ بطاقات USB متعددة، فيمكنك استخدام ما يصل إلى 4 أقسام أو أجهزة ذاكرة USB.
			- ◄ إذا كان جهاز ذاكرة USB ً متصلا بقارئ بطاقات USB متعددة، فقد لا يتم اكتشاف بيانات حجم الصوت الخاصة به.
				- ◄ تتفاوت سرعة اكتشاف جهاز ذاكرة USB من جهاز لآخر.
			- ▶ إذا تم توصيل جهاز USB في Standby Mode (وضع الاستعداد)، سيتم تحميل القرص الثابت المحدّد تلقائيًا عند تشغيل جهاز العرض.
				- ◄ قد لا يتم دعم بعض أجهزة تخزين USB أو تشغيلها بشكل سلس.

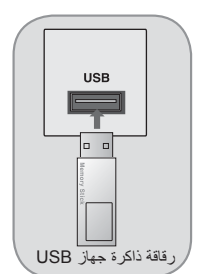

للاستماع من خلال جهاز استقبال FM ) G300HX فقط)

- .١ اضغط على الزر **MENU) القائمة)**. ثم انتقل إلى **AUDIO) الصوت)** باستخدام الأزرار ∧ و ∨ و < و > واضغط على الزر ◉**OK) موافق)**.
	- .٢ اضغط على الزرين ∧ و ∨ للانتقال إلى **Audio Wireless FM (الصوت اللاسلكي FM (**واضغط على الزر ◉**OK) موافق)**.
	- .٣ اضغط على الزرين ∧ و ∨ للانتقال إلى **On) التشغيل)** ثم اضغط على الزر ◉**OK) موافق)**.
	- .٤ اضغط على الزرين ∧ و ∨ للانتقال إلى **Frequency) التردد)** واضغط على الزر ◉**OK) موافق)**.
	- .٥ اضغط على الزرين < و > لضبط التردد واضغط على الزر◉**OK) موافق)**.
		- .٦ قم بضبط تردد جهاز استقبال FM على تردد جهاز العرض الذي تم ضبطه.
- يؤدي ضبط **Audio Wireless FM) الصوت اللاسلكي FM (**على الوضع **on) التشغيل)** إلى تعطيل الوظائف **mute) كتم الصوت)/volume (مستوى الصوت)/balance) التوازن)/ treble) الطنين)**.
	- قد تختلف مسافة الاستقبال وجودة الصوت وفقاً لنوع جهاز استقبال FM ومواقع التثبيت.
		- يمكن ضبط تردد FM بين ٩٥٫٥ ~٨٨٫٥ ميجاهرتز.
	- إذا لم تستخدم جهاز استقبال FM أو إشارات الصوت من جهاز العرض، فيجب تحديد **off) إيقاف التشغيل)**.
		- عند إعادة التشغيل، يتم التغيير إلى حالة **off) إيقاف التشغيل)**.
		- اضغط على الزر **BACK) الرجوع)** للخروج من شاشة القائمة.

#### وظيفة إيقاف التشغيل التلقائي

\* تؤدي هذه الوظيفة إلىى إيقاف تشغيل جهاز العرض تلقائياً بعد مرور ١٠ دقائق على غياب الإشارة.

- .١ اضغط على الزر **MENU) القائمة)**. ثم انتقل إلى **TIME) الوقت)** باستخدام الأزرار ∧ و ∨ و < و >واضغط على الزر ◉**OK) موافق)**.
	- .٢ اضغط على الزرين ∧ و ∨ للانتقال إلى **Off Auto) إيقاف التشغيل التلقائي)** واضغط على الزر ◉**OK) موافق)**.
	- .٣ انتقل إلى **On) التشغيل)** باستخدام الزرين ∧ و ∨ ثم اضغط على الزر ◉**OK) موافق)**.
		- اضغط على الزر **BACK) الرجوع)** للخروج من شاشة القائمة.

### تحديد اللغة

- .١ اضغط على الزر **MENU) القائمة)**. ثم انتقل إلى **OPTION) الخيارات)** باستخدام الأزرار ∧ و ∨ و < و > واضغط على الزر ◉**OK) موافق)**.
	- .٢ اضغط على الزرين ∧ و ∨ للانتقال إلى **Language Menu) لغة القائمة)**  واضغط على الزر◉**OK) موافق)**.
	- .٣ انتقل إلى العنصر المطلوب باستخدام الأزرار ∧ و ∨ و < و > ثم اضغط على الزر ◉**OK) موافق)**.
		- يتم عرض خيارات العرض على الشاشة (OSD) باللغة المحدّدة.
		- اضغط على الزر **BACK) الرجوع)** للخروج من شاشة القائمة.

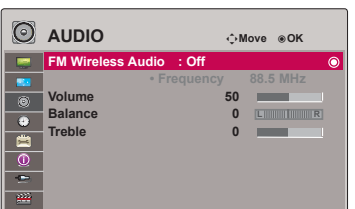

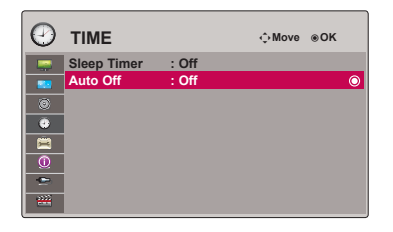

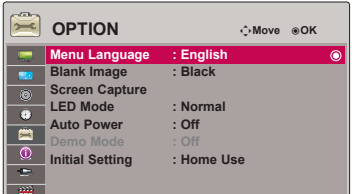

#### تعليمات التثبيت (G300HX فقط)

- عند استخدامه في مؤسسة طبية، قد يلحق الضرر بالمعدات الطبية. يرجى عدم استخدامه في مركز طبي.
	- يرجى إبقاء مسافة ٣ أمتار بين جهاز العرض وجهاز استقبال FM.
- إذا تخطت المسافة ٣ أمتار، قد لا يكون الصوت الخارج من جهاز استقبال FM وفق الجودة المطلوبة.
- . ً يرجى ضبط موقع جهاز استقبال FM والهوائي الخاص به وتثبيتهما حيث يكون استقبال الإشارات جيدا
	- وفقاً لموقع التثبيت والبيئة، قد تصبح مسافة الاستقبال أقصر وقد ينقطع الصوت:
		- إذا كان ثمة عائق قرب جهاز العرض وجهاز استقبال FM.
		- إذا مر عائق بالقرب من جهاز العرض وجهاز استقبال FM.
	- إذا تم تثبيت جهاز استقبال FM إلى الجانب الأيسر أو الأيمن أو على الخط القطري.
		- إذا تم وضع جهاز العرض أو جهاز استقبال FM داخل حامل معدني.
		- إذا تم تشغيل أجهزة استقبال FM أخرى في الجوار ضمن منطقة التردد نفسها.
			- إذا توفر بث راديوي لاسلكي مباشر ضمن منطقة التردد نفسها.
	- إذا تم التشغيل في بيئة ّ معرضة للغبار أو الرطوبة أو حيث تكون درجات الحرارة مرتفعة فيها.

### ما العمل إذا كانت إشارة استقبال FM سيئة؟ (G300HX فقط)

- يرجى ضبط هوائي جهاز استقبال FM أو تغيير موقعه.
- يتم إيقاف تشغيل وظيفة FM Wireless Audio (نقل الصوت اللاسلكي على الموجة FM) نلقائياً خلال ٥٥ ثانية في حال عدم وجود إشارة صوتية أو عند تدني مستوى الاستقبال.
	- يرجى التحقق من الإشارة الصوتية الواردة.
	- يرجى التحقق من تشغيل جهاز العرض أو جهاز استقبال FM.
	- يرجى التحقق من عدم وجود عائق بين جهاز العرض وجهاز استقبال FM.
		- يرجى التحقق من وجود جهاز معدني أو منتج إلكتروني في الجوار.
		- يرجى التحقق من استخدام قناة بث لاسلكي ضمن منطقة التردد نفسها.
	- في حال وجود قناة بث لاسلكي ضمن منطقة التردد نفسها، يرجى تغيير منطقة تردد جهاز العرض.
	- يرجى منك نقل موقع المحول أو الكابلات المتصلة بجهاز العرض. قد يؤثر المحول أو الكابلات على الاستقبال.

ما هي وظيفة نقل الصوت اللاسلكي على الموجة FM؟ (G300HX فقط)

Audio Wireless FM هي وظيفة لإرسال إشارات صوت من جهاز العرض باستخدام تردد FM) ٩٥٫٥ ~ ٨٨٫٥ ميجاهرتز). يجب أن يكون تردد جهاز العرض هو نفسه تردد جهاز استقبال FM لإخراج الصوت من جهاز استقبال FM بشكل طبيعي. يمكن استقبال الإشارة باستخدام جهاز استقبال FM ضمن مسافة ٣ أمتار.

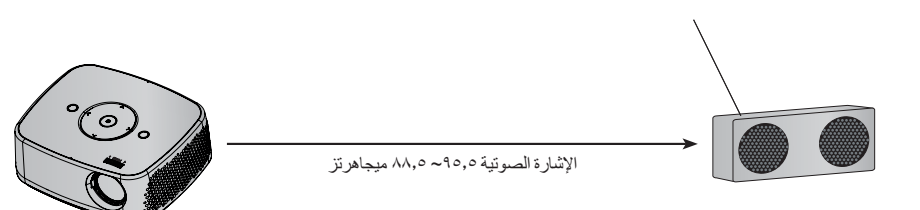

< نطاق استخدام جهاز استقبال FM الموصى به >

قم بتثبيت جهاز العرض وجهاز استقبال FM من دون أن يفصل بينهما أي عائق كما هو مبين في الصورة أدناه. عندما يكون طول واتجاه الهوائي مناسبين، يمكن الوصول إلى جهاز استقبال FM على بعد ٥ أمتار.

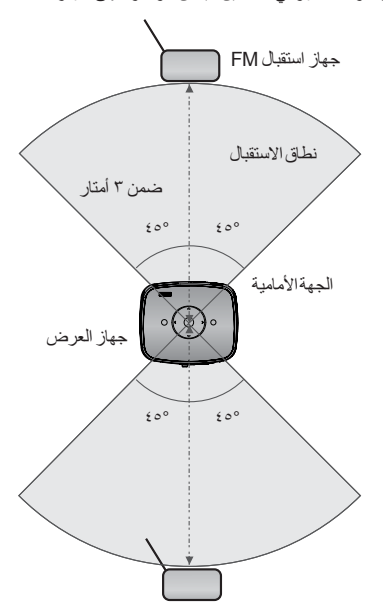

< طول هوائي جهاز استقبال FM الموصى به > ننصح باستخدام ّهوائي ثابت يبلغ طوله ١٫٥ ~ ٠٫٨ أمتار للحصول على أفضل جودة للصوت نظراً لقدرة اكتشاف التشويش الصوتي عند استخدام هوائي يقل عن ٠٫٨ أمتار.

# **الوظيفة**

\* قد تختلف خيارات العرض على الشاشة (OSD (ً قليلا في هذا الدليل عن جهاز العرض. \* يقدّم دليل التشغيل شرحاً لكيفية تشغيل وضع RGB (الكمبيوتر) بشكل أساسي.

### ضبط وضع الصورة

- .١ اضغط على الزر **MENU) القائمة)**. ثم انتقل إلى **PICTURE) الصورة)** باستخدام الأزرار ∧ و ∨ و < و > واضغط على الزر ◉**OK**) موافق).
	- .٢ اضغط على الزرين ∧ و ∨ للانتقال إلى الوظيفة المطلوبة واضغط على الزر ◉**OK) موافق)**.
		- .٣ اضغط عل الزرين < و > لإجراء الضبط المطلوب ثم اضغط على الزر ◉**OK) موافق)**.
	- يمكنك ضبط قيم صورة مختلفة لكل إدخال و **Mode Picture) وضع الصورة)**.
- يؤدي الحفظ بعد القيام بالضوابط إلى عرض **(User) (المستخدم)** في **Mode Picture) وضع الصورة)** الذي تم ضبطه. (باستثناء **1/2 Expert) الخبير ٢/١)**)
- قم بإجراء **Reset Picture) إعادة ضبط الصورة)** لـ **Mode Picture) وضع الصورة)** لاستعادة ضوابط الجهة المصنّعة الافتر اضية.
	- اضغط على الزر **BACK) الرجوع)** للخروج من شاشة القائمة.

### لتغيير وضع PJT

. ً \* تقوم هذه الوظيفة بقلب صورة جهاز العرض نحو الأسفل أو عكسه أفقيا

- .١ اضغط على الزر **MENU.Q) القائمة السريعة)** الموجود على جهاز التحكم عن بعد.
	- .٢ اضغط على الزرين < و > للانتقال إلى **Mode PJT) وضع PJT(** .
		- .٣ اضغط على الزرين ∧ و ∨ لتحديد عنصر مطلوب.
- ّحدد **Rear**)الخلف) عند العرض من الجانب الخلفي للشاشة الشفافة التي يتم شراؤها بشكل منفصل.
	- ّحدد **Ceiling**) السقف) عند تثبيت المنتج في السقف.
- عندما يكون **Mode PJT) وضع PJT (Rear) الخلف)**/**Ceiling) السقف)**، يتغير الجانب الأيسر/الأيمن لمكبّر . ً الصوت تلقائيا
	- يمكنك استخدام هذه الوظيفة باستخدام الزر **MENU) القائمة)**.
	- اضغط على الزر **BACK) الرجوع)** للخروج من شاشة القائمة.

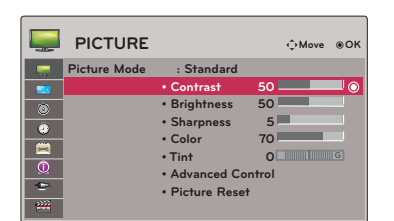

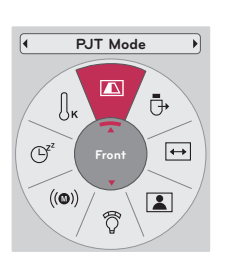

### التوصيل ّ بمشغل أقراص DVD

\* قد تحمل مقابس إخراج المكون (PR ,PB ,Y (الخاصة بمشغل أقراص DVD أسماء مثل Y و Pb و Y/Pr و Y-B و Y/Y-R و Cb و Cr وهذا يتوقف على الأجهزة.

< كيفية توصيل مصدر HDMI<

- .١ قم بتوصيل **HDMI** جهاز العرض ومنفذ إخراج HDMI الخاص بمشغل أقراص DVD بكبل HDMI.
	- .٢ قم بضبط دقة مشغل أقراص DVD وفق أحد الأوضاع التالية: .480p(576p)/720p/1080i/1080p
		- < كيفية التوصيل بمصدر المكون >
- .١ بعد توصيل كبل مكون مشغل أقراص DVD بـ RGB لكبل المكون، قم بتوصيله بطرف **IN RGB) إدخال RGB (** في جهاز العرض. عند توصيل كبل المكون، قم بمطابقة ألوان المقبس مع كبل المكون. (Y=أخضر، PB=أزرق، PR=أحمر)
- .٢ قم بتوصيل **IN AUDIO) إدخال الصوت)** الخاص بجهاز العرض بمقبس إخراج مصدر الصوت بواسطة كبل صوت.

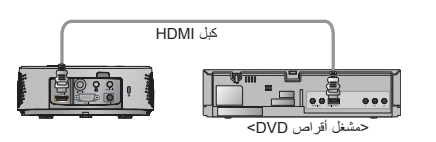

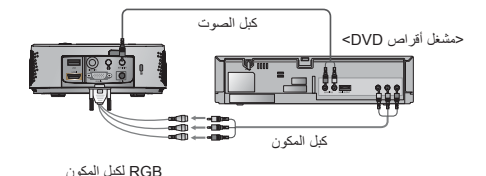

التوصيل بجهاز فك تشفير التلفزيون الرقمي

\* لاستقبال برامج التلفزيون الرقمي (TV-D(، من الضروري شراء جهاز استقبال TV-D) جهاز فك التشفير الرقمي) وتوصيله بجهاز العرض. \* يرجى مراجعة دليل المالك الخاص بجهاز فك التشفير الرقمي للتلفزيون الرقمي للتوصيل بين جهاز العرض وجهاز فك التشفير الرقمي.

< كيفية توصيل مصدر HDMI<

- .١ قم بتوصيل **HDMI** الخاص بجهاز العرض ومنفذ إخراج HDMI الخاص بجهاز فك تشفير التلفزيون الرقمي بكبل HDMI.
- .٢ قم بضبط جهاز استقبال DTV) التلفزيون الرقمي) على أحد الأوضاع التالية: .480p(576p)/720p/1080i/1080p

< كيفية التوصيل بمصدر المكون >

- .١ قم بتوصيل كبل مكون جهاز فك تشفير التلفزيون الرقمي مع RGB بكبل المكون ثم قم بتوصيله بـ**IN RGB) إدخال RGB (** الخاص بجهاز العرض. \* عند توصيل كبل المكون، قم بمطابقة ألوان المقبس مع كبل المكون. (Y=أخضر، PB=أزرق، PR=أحمر)
	- .٢ قم بتوصيل **IN AUDIO) إدخال الصوت)** الخاص بجهاز العرض بمقبس إخراج مصدر الصوت بواسطة كبل صوت.

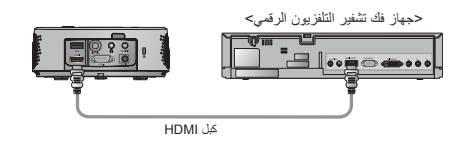

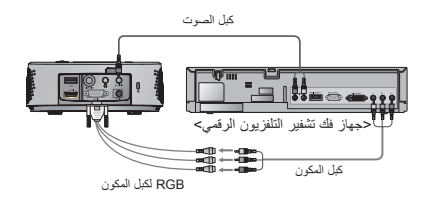

# **الاتصال**

التوصيل بكمبيوتر مكتبي

\* يمكنك توصيل جهاز العرض بكمبيوتر ذي إخراج VGA و SVGA و XGA و SXGA. \* راجع الصفحة ٢٢ لدرجات الدقة التي يعتمدها جهاز العرض.

< كيفية التوصيل >

- .١ قم بتوصيل **IN RGB) إدخال RGB (** لمنفذ إخراج جهاز العرض والكمبيوتر بكبل كمبيوتر.
- .٢ قم بتوصيل **IN AUDIO) إدخال الصوت)** لمنفذ إخراج جهاز العرض والكمبيوتر بكبل الصوت.
- \* يمكنك تغيير درجة الدقة التي يصدرها الكمبيوتر إلى درجة يعتمدها جهاز العرض. راجع الصفحة ٢٢. قد لا يعتّمد جهاز العرض هذا إخراجاً من أجهزة كمبيوتر محمولة عند تشغيل شاشة الكمبيوتر المحمول.

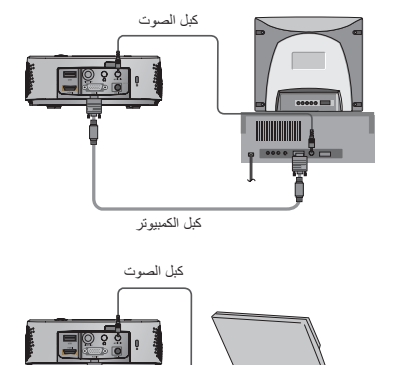

كبل الكمبيوتر

التوصيل إلى مصدر فيديو

\* يمكنك توصيل جهاز VCR أو كاميرا الفيديو الرقمية أو أي مصدر صورة فيديو متوافق بجهاز العرض.

< كيفية التوصيل >

- .١ قم بتوصيل **IN VIDEO) إدخال الفيديو)** لمقبس إخراج جهاز العرض الخاص بمصدر الفيديو بواسطة كبل فيديو.
	- .٢ قم بتوصيل **IN AUDIO) إدخال الصوت)** لجهاز العرض بمقبس إخراج مصدر الصوت بواسطة كبل الصوت.

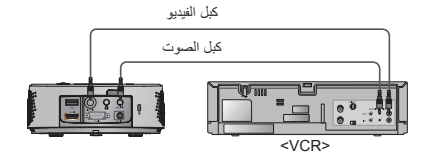

## نظام أمان Kensington

- إن جهاز العرض هذا مزود بموصل نظام أمان Kensington في الجهة الجانبية. قم بتوصيل كبل نظام أمان Kensington على الشكل التالي.
- لمزيد من التفاصيل حول تثبيت واستخدام نظام أمان Kensington، راجع دليل المستخدم المضمن مع نظام أمان Kensington. للحصول على مزيد من المعلومات، قم بزيارة عنوان الموقع **com.kensington.www://http**، الصفحة الرئيسية الخاصة بشركة Kensington التي تشرح عن المعدات الإلكترونية القيمة مثل أجهزة الكمبيوتر الدفتري (PC notebook (وأجهزة العرض LCD.
	- إن نظام أمان Kensington هو عنصر إضافي اختياري.

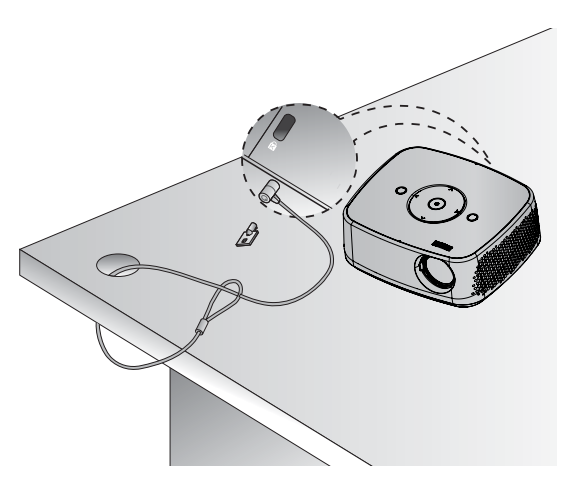

تشغيل جهاز العرض

.١ تأكد من توصيل سلك الطاقة بشكل صحيح.

- .٢ اضغط على الزر **POWER) الطاقة)** الموجود على الغطاء الأعلى أو الزر **POWER) الطاقة)** الموجود على جهاز التحكم عن بعد. (يتم تشغيل الضوء الموجود على لوحة التحكم.)
	- اضغط على الزر **INPUT) الإدخال)** الموجود على جهاز التحكم عن بعد لتحديد إشارة الإدخال المطلوبة.
	- يتم تشغيل أضواء كل الأزرار الموجودة على لوحة التحكم عندما تضغط على الزر **POWER) الطاقة)** الموجود على جهاز التحكم عن بعد أو الزر **POWER (الطاقة)** الموجود على لوحة التحكم عند تشغيل جهاز العرض.
		- تحقق من باب العدسة قبل تشغيل الطاقة.

إيقاف تشغيل جهاز العرض

اضغط على الزر **POWER) الطاقة)** الموجود على الغطاء الأعلى أو الزر **POWER) الطاقة)** الموجود على جهاز التحكم عن بعد.

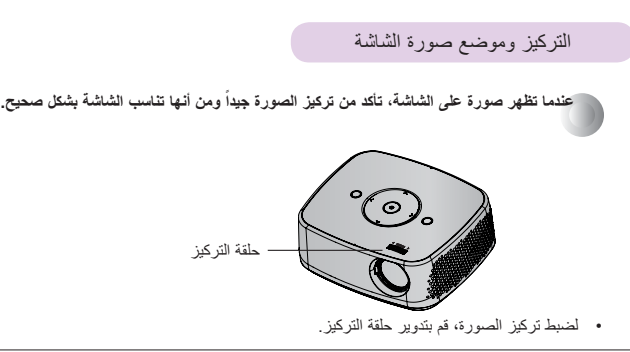

### التشغيل الأساسي لجهاز العرض

- .١ قم بوضع جهاز العرض على مساحة متينة ومستطيلة مع مصدر الكمبيوتر أو AV.
- .٢ قم بوضع جهاز العرض على المساحة المطلوبة من الشاشة. ّ تحدد المساحة بين جهاز العرض والشاشة حجم الصورة الحالي.
- .٣ قم بوضع جهاز العرض بحيث تكون العدسة ضمن الزاوية المناسبة للشاشة. إذا لم يتم ضبط جهاز العرض على زاوية مناسبة، تلتوي صورة الشاشة. ولكن يمكن معادلة الزوايا الدقيقة باستخدام ضبط Keystone.
	- .٤ قم بتوصيل كبل الطاقة بجهاز العرض ومأخذ الحائط بعد وضع جهاز العرض في الموقع المطلوب.

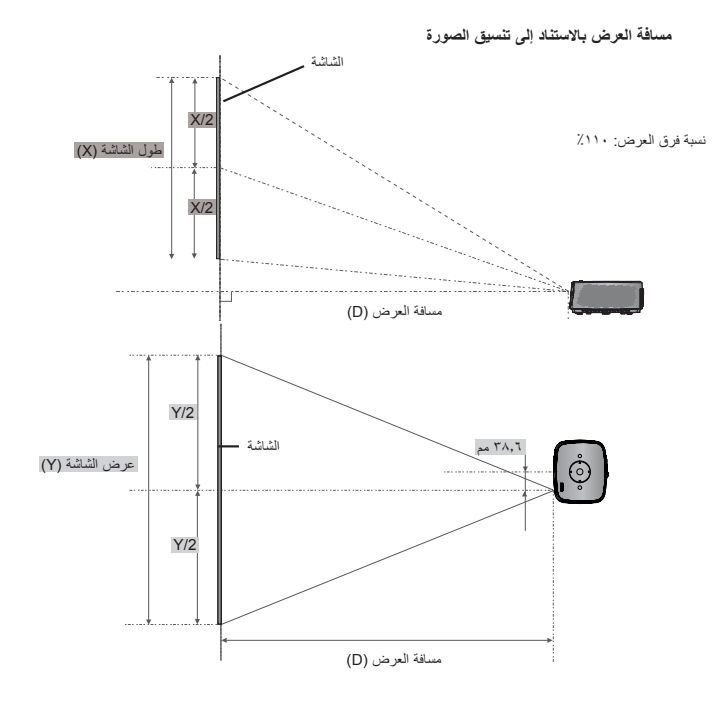

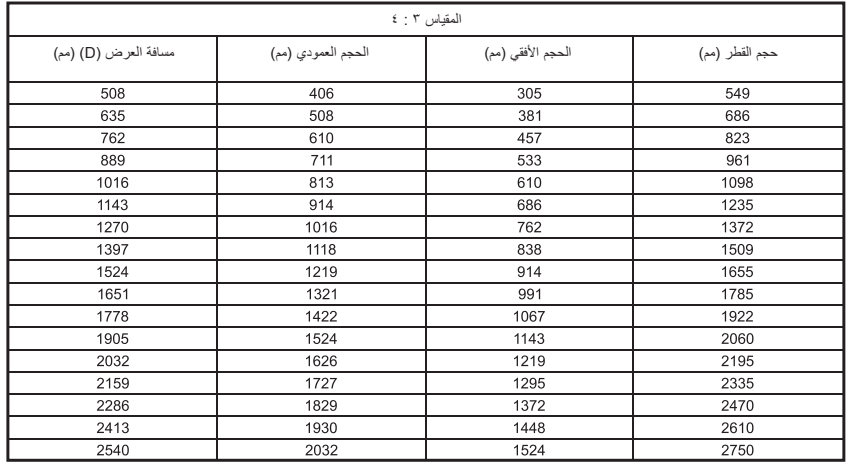

# **التثبيت والإعداد**

### احتياطات التثبيت

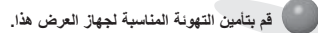

- بكون جهاز العرض مزوداً بفتحات تهوئة (لسحب الهواء) في الأسفل وفتحات تهوئة (لإخراج الهواء) على الجانب الأمامي. لا تقم ّ بسد هذه الفتحات أو وضع كائنات قربها. قد تزداد درجة حرارة الجهاز مما يؤدي إلى تشويه الصورة أو إلحاق ضرر بجهاز العرض.
	- - لا تدفع جهاز العرض أبداً أو تقوم بسكب سائل داخله.

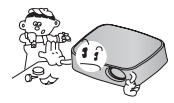

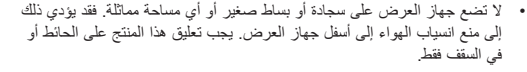

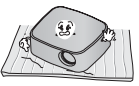

• اترك مسافة مناسبة (٣٠سم١٢/ بوصة أو أكثر) حول جهاز العرض.

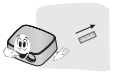

- **ضع جهاز العرض ضمن ظروف درجات حرارة ونسبة رطوبة مناسبة.**
- قم بتثبيت جهاز العرض في موقع تكون فيه درجة الحرارة ونسبة الرطوبة مناسبتين. (راجع الصفحة ٢٣)

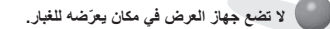

• فقد يؤدي ذلك إلى زيادة درجة سخونة جهاز العرض بشكل كبير.

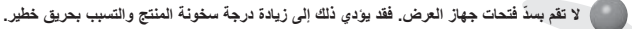

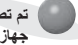

تم تصنيع جهاز العرض باستخدام تقنية عالية الدقة. ولكن قد ترى نقاط سوداء صغيرة و/أو نقاط ساطعة (حمراء أو زرقاء أو خضراء) تستمر في الظهور على شاشة **جهاز العرض. إنها نتيجة طبيعية لعملية التصنيع ولا يشير إلى عطل.**

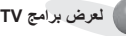

) لعرض برامج DTV (التلفزيون الرقمي)، من الضروري شراء جهاز استقبال DTV (التلفزيون الرقمي) (جهاز فك التشفير الرقمي) وتوصيله بجهاز العرض.

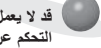

قد لا يعمل جهاز التحكم عن بعد عند تثبيت مصباح مزود بكابح الكتروني أو مصباح ثلاثي طول الموجة. استبدل هذه المصابيح بمنتجات قياسية عالمية لاستخدام جهاز **التحكم عن بعد بشكل عادي.**

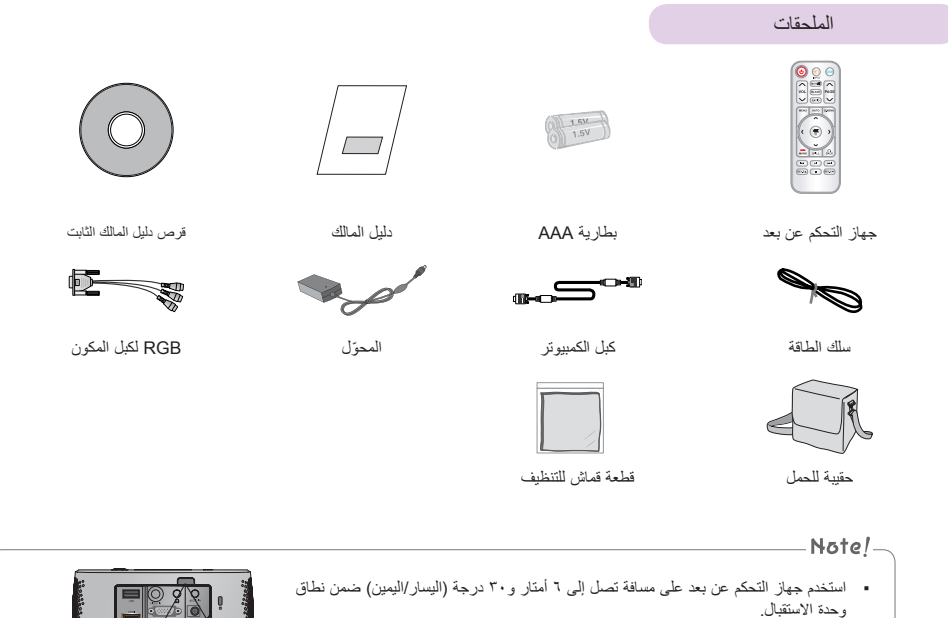

- ننصحك باستخدام جهاز تحكم عن بعد على مساحة لا تتجاوز ٣ أمتار و٣٠ درجة (اليسار/اليمين) عند توصيل الكبلات في الإخراجات الخلفية.
- عند حمل جهاز التحكم عن بعد في الحقيبة المحمولة، احرص على ألا يتم الضغط على أزرار جهاز التحكم عن بعد من خلال جهاز العرض أو الكبلات أو المستندات أو أي ملحقات موجودة في الحقيبة. فقد يؤدي ذلك إلى الحدّ من عمر البطارية بشكل ملحوظ.

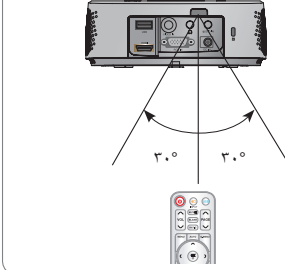

# التطبيقات الإضافية الاختيارية

- \* اتصل بالبائع لشراء هذه العناصر.
- \* يمكن تشغيل الأجزاء الإضافية من دون إخطار بتحسين جودة المنتج كما يمكن إضافة أجزاء أخرى.

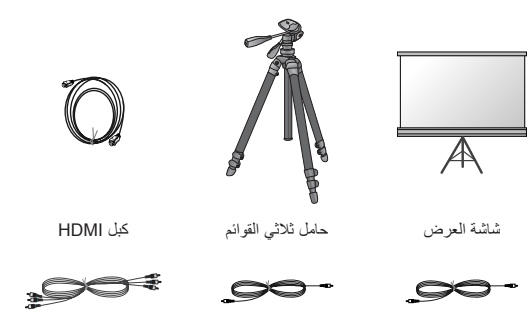

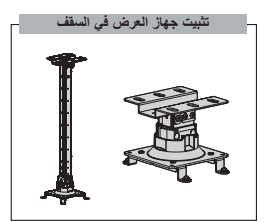

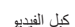

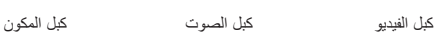

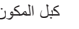

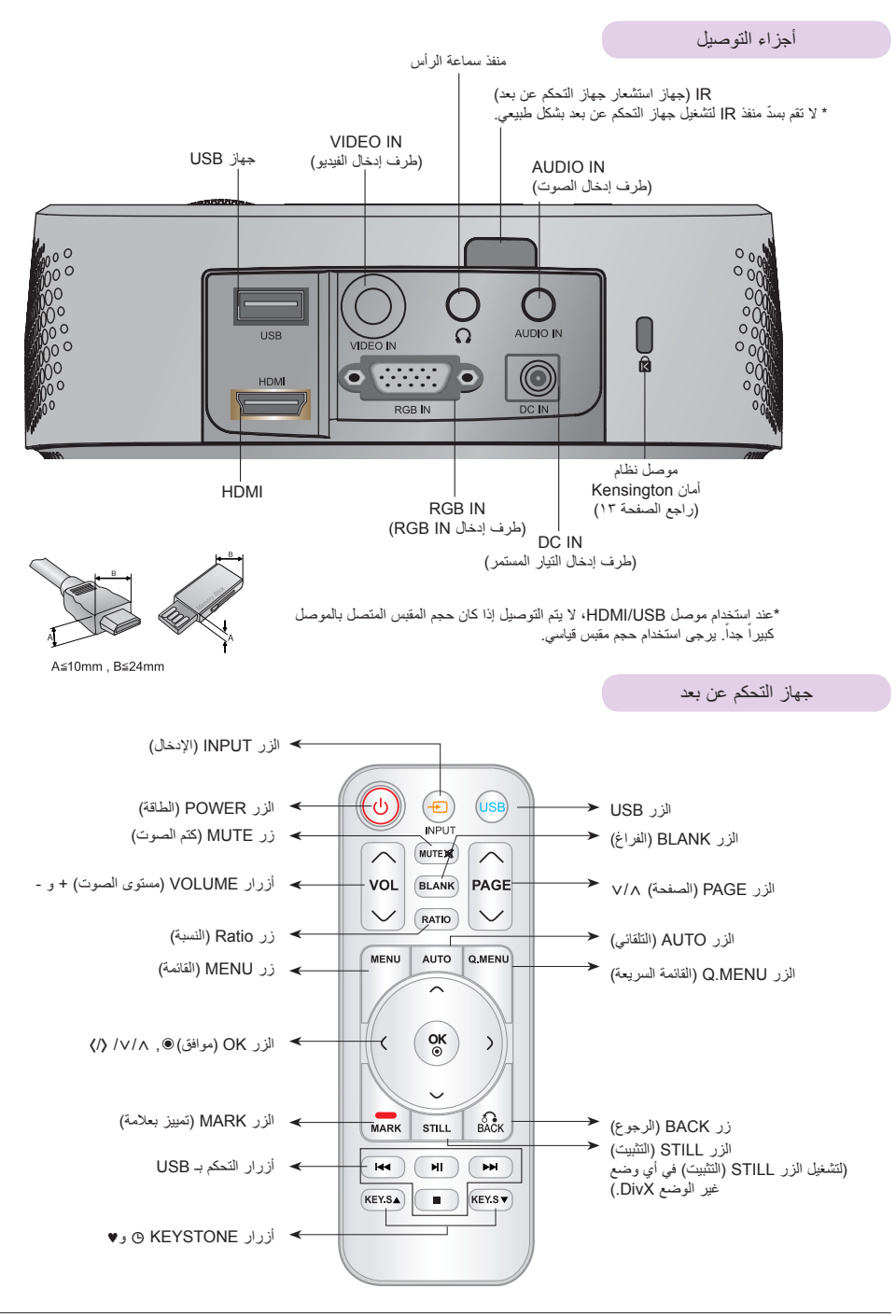

# **أسماء الأجزاء**

الجزء الأساسي

\* تم تصنيع جهاز العرض باستخدام تقنية عالية الدقة. ولكن قد ترى على شاشة سلام تصنيح تصنير تو /أو نقاط ساطعة (حمراء او زرقاء او خضراء). إنها نتيجة<br>طبيعية للتصنيع ولا تشير دائماً إلى عطلٍ ما.

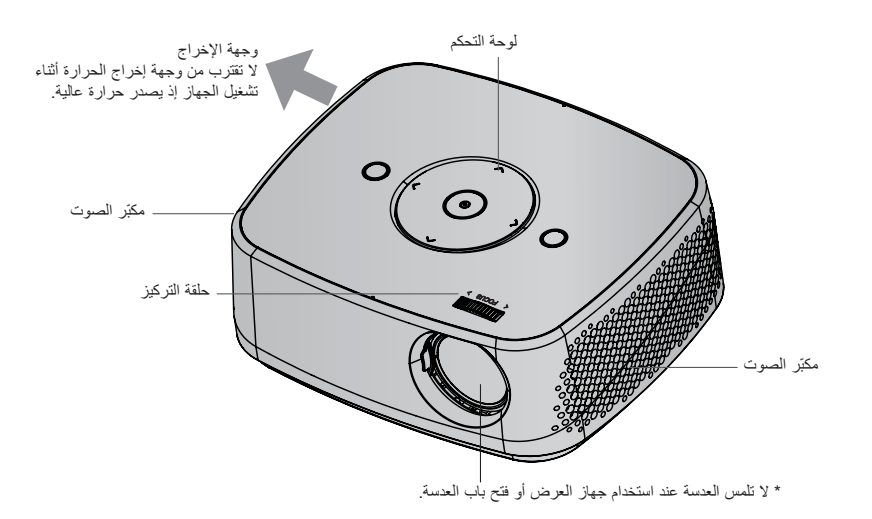

لوحة التحكم

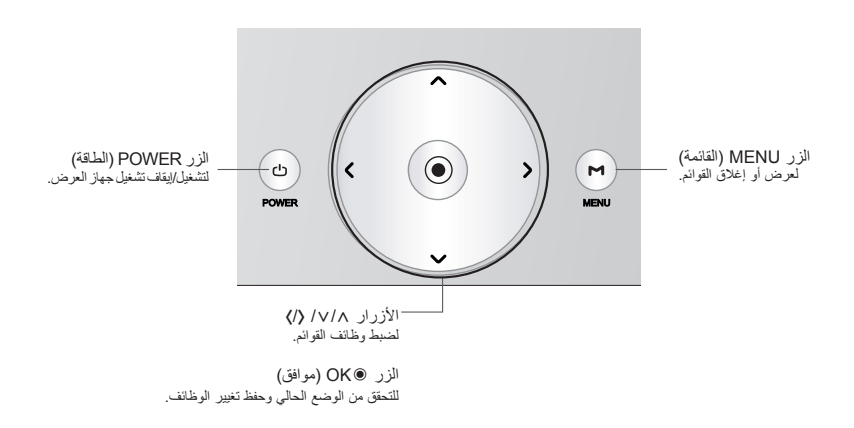

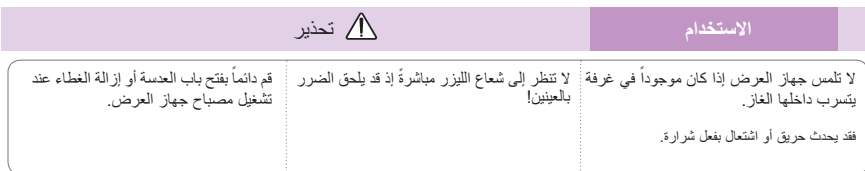

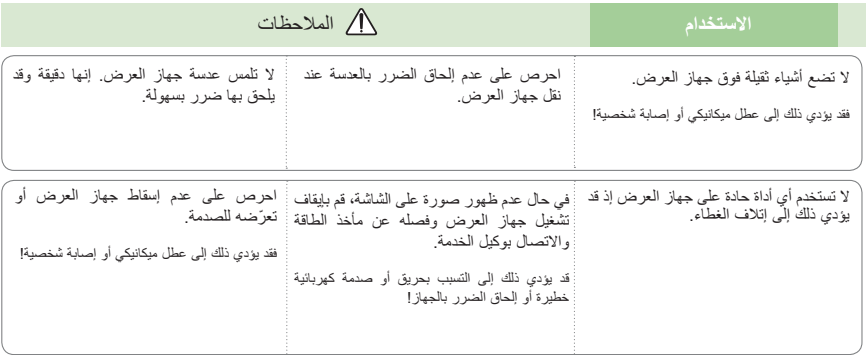

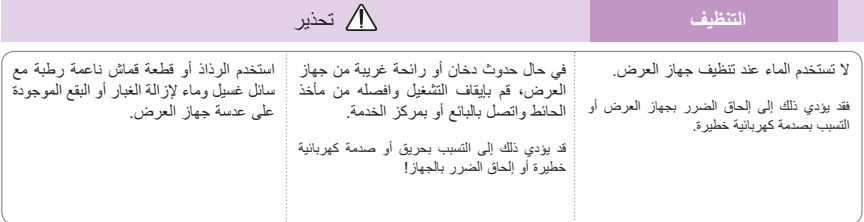

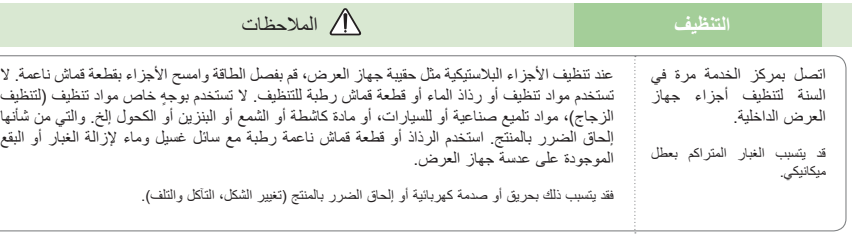

# **أخرى** تحذير

لا تحاول إصلاح جهاز العرض بنفسك. اتصل بالبائع أو بمركز الخدمة.

فقد يؤدي ذلك إلى إلحاق الضرر بجهاز العرض وحدوث صدمة كهربائية بالإضافة إلى إلغاء صلاحية الكفالة!

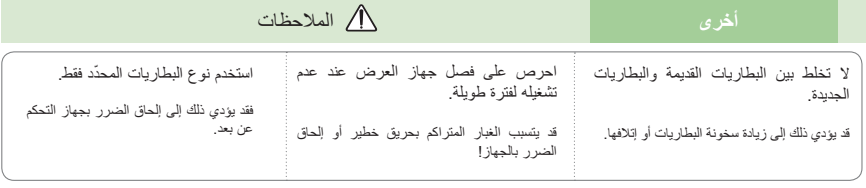

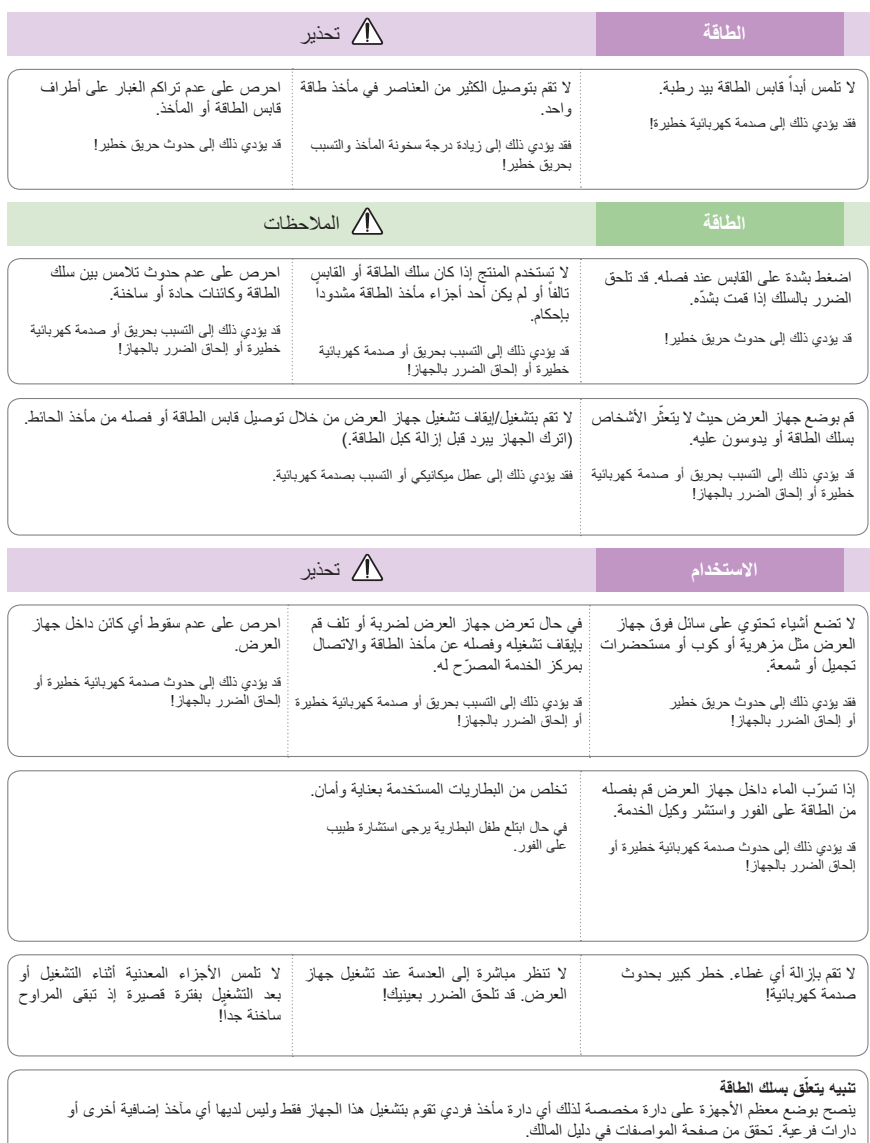

لا تكثر من حمولة مأخذ الحائط تعتبر خطيرة مأخذ الحائط الكثيرة الحمولة أو مأخذ الحائط غير المشدودة أو التالفة أو أسلاك الامتداد أو أسلاك<br>الطاقة التالفة أو المواد العازلة السلكية المشققة أو التالفة. وقد تتمبب هذه الحالات بحد باستمرار وإذا كان بيدو تالفاً أو بحالة سيئة، قم بفصله وتوقف عن استخدام الجهاز وليقم فريق الخدمة المصرّح له باستبدال السلك بقطع الغيار<br>المناسبة.

اعمد إلى حماية سلك الطاقة من سوء الاستخدام الفيزيائي والميكانيكي مثل الالتفاف أو الضغط أو الالتواء أو الشدّ أو إغلاق الباب عليه أو الدوس عليه. انتبه جيداً إلى المقابس ومآخذ الحائط ونقطة خروج السلك من الجهاز.

# **تعليمات الأمان**

يُرجى أخذ تعليمات الأمان بعين الاعتبار لتجنب أي حادث محتمل أو سوء استخدام جهاز العرض.

ꔊ ّ تقدم تعليمات الأمان ضمن نموذجين كما هو مبين أدناه.

**تحذير** : إن انتهاك هذه التعليمات يؤدي إلى حدوث إصابات بالغة وحتى حالات وفاة.

**ملاحظات** : قد يؤدي انتهاك هذه التعليمات إلى حدوث إصابات بجهاز العرض أو إتلافه.

ꔊ بعد قراءة هذا الدليل، احفظه في مكان يسهل الوصول إليه.

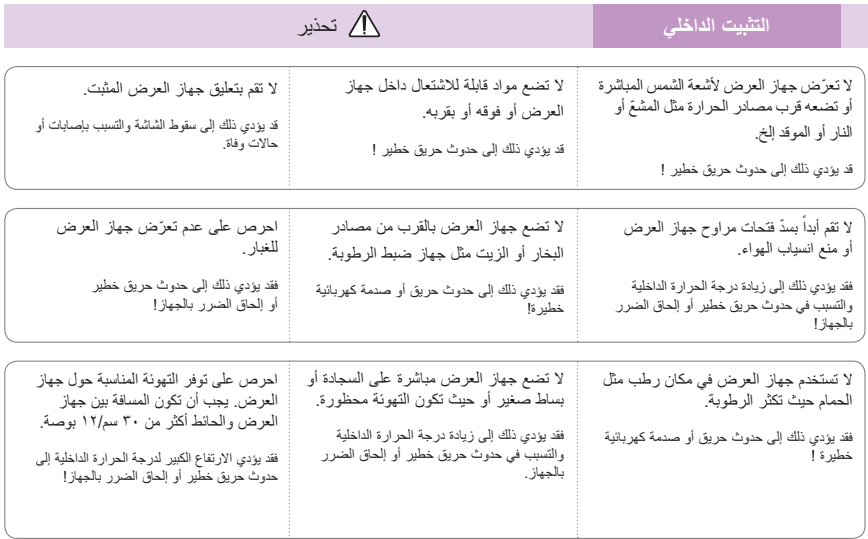

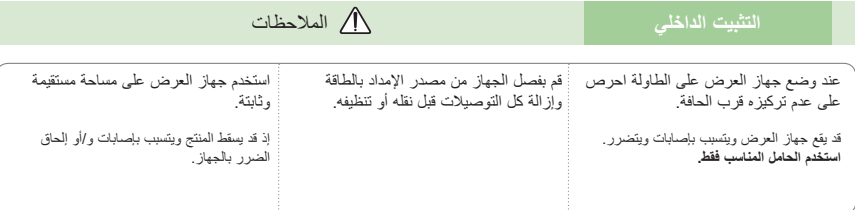

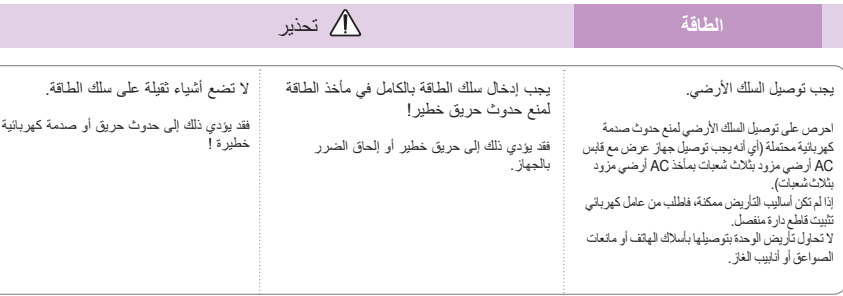

# **المحتويات**

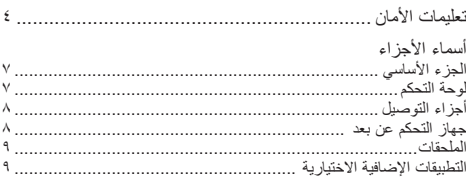

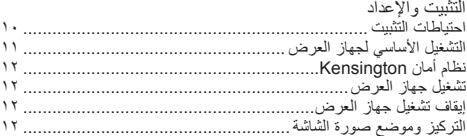

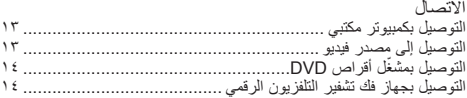

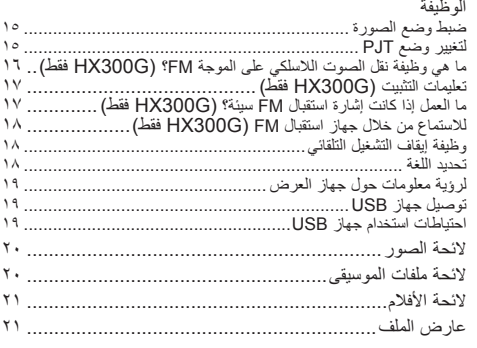

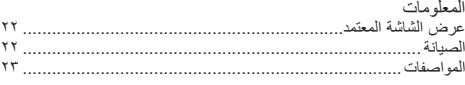

### لعرض دليل المستخدم على قرص ROM-CD

لعرض دليل المستخدم على قرص ROM-CD، يجب تثبيت Reader Acrobat Adobe على جهاز الكمبيوتر. إن حافظة "ACRORD" < "INSTALLS " (التثبيتات) على قرص DD-ROM تحتوي على برامج التثبيت. إذا اردت تثبيت هذه البرامج، فاقتح ملف "My Computer" (جهاز الكمبيوتر الخاص بي)<br>← افتح ملف "Digital\_LG" ← افتح ملف "ACRORD" ← افتح ملف "INSTALLS" (التثبيتات) ثم انقر نقرا

### **لعرض دليل المستخدم**

إن ملفات دليل المستخدم ّ مضمنة في ROM-CD المرفق. قم بتحميل قرص ROM-CD المرفق إلى محرك قرص ROM-CD في الكمبيوتر. .ً (نظام التشغيل Window فقط) بعد فترة وجيزة، ستفتح صفحة ويب الخاصة بقرص ROM-CD تلقائيا إذا لم تظهر صفحة ويب تلقائياً، فافتح ملف دليل المستخدم مباشرةً. افتح ملفُ "My computer" (جهاز الكمبيوتر الخاص بي) ← افتح ملف "Digital\_LG"<br>← افتح ملف "index.htm".
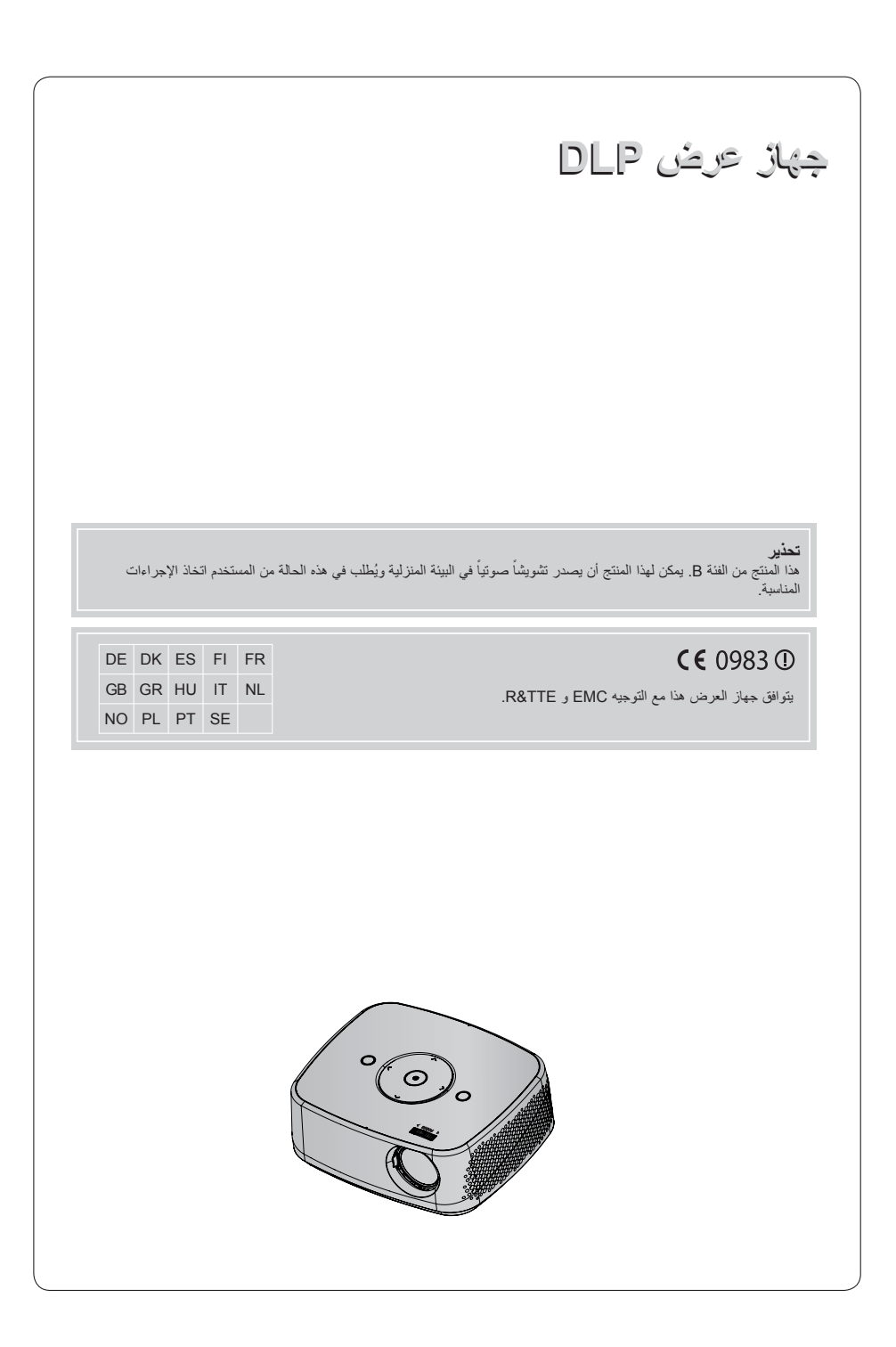

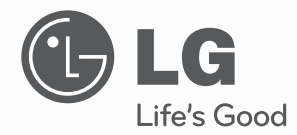

## دليل المالك جهاز عرض DLP

يرجى قراءة هذا الدليل بعناية قبل تشغيل الجهاز والاحتفاظ به للرجوع إليه في المستقبل.

> HX300G HX301G

www.lg.com